# **Programmier Editor "ProgEdi"**

# **Bedienungsanleitung**

# **Vorläufig**

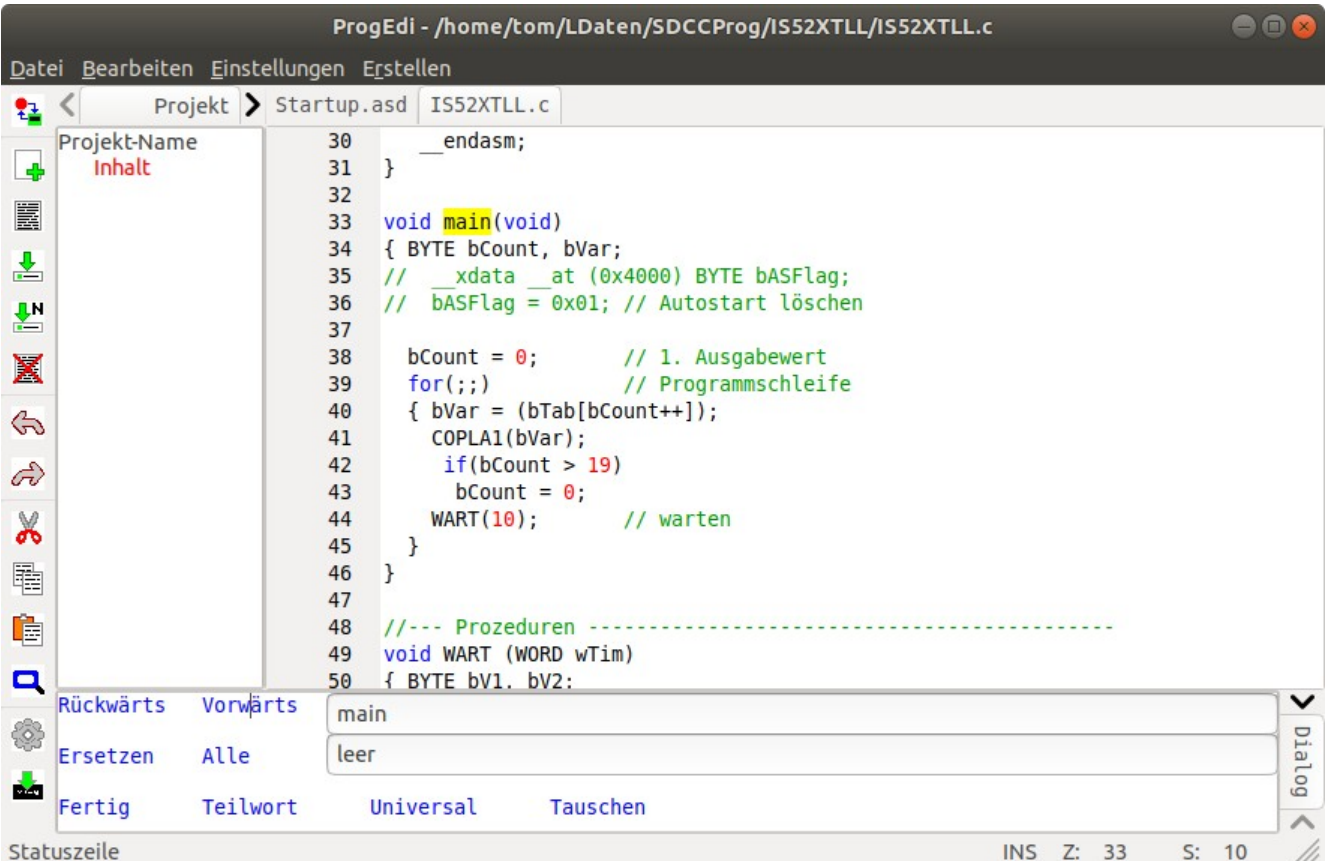

Stand: 4. Juni 2021 Tom Amann

Programmier Editor

# Inhaltsverzeichnis

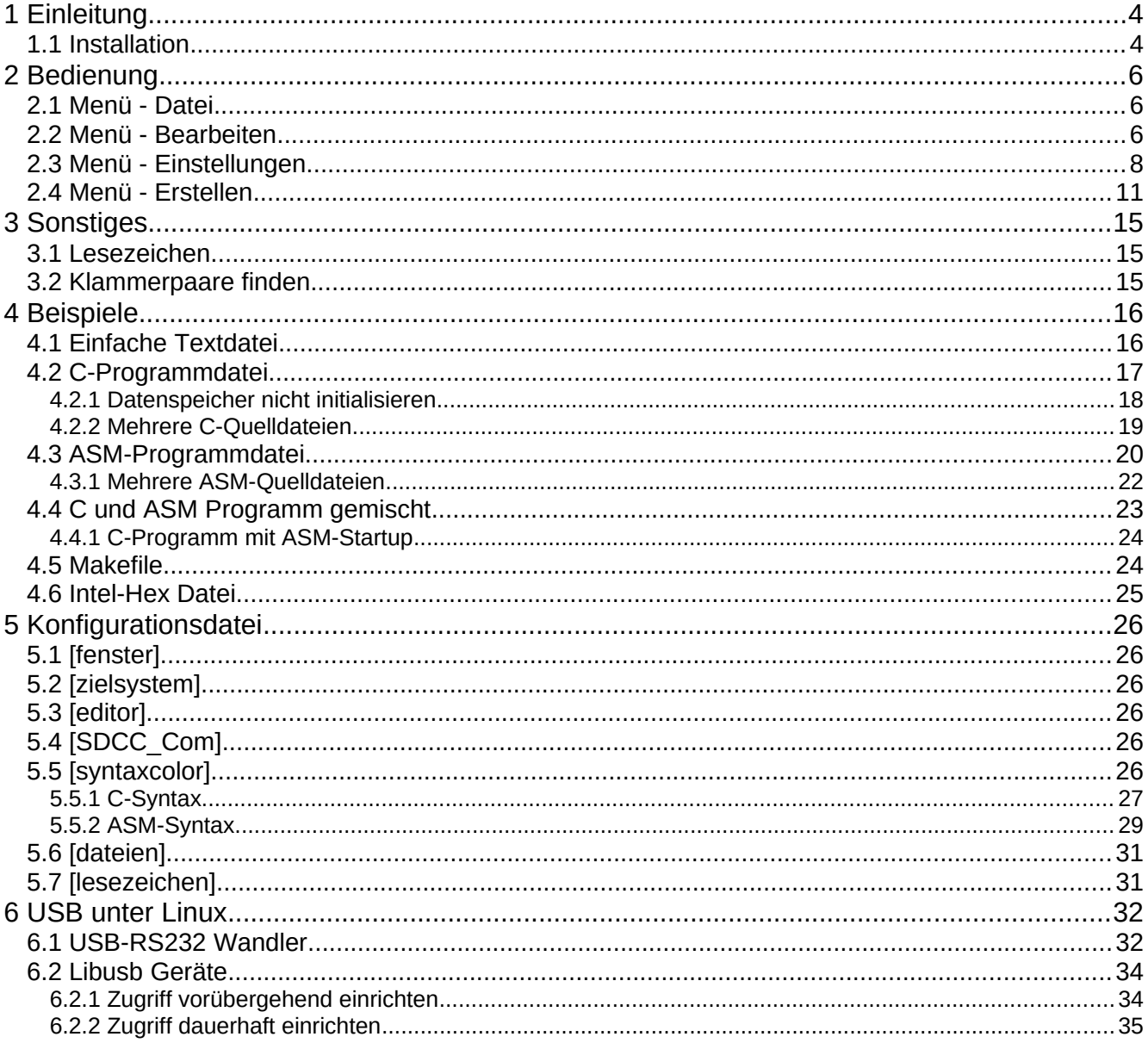

# <span id="page-3-1"></span>**1 Einleitung**

Ursprünglich war geplant eine Entwicklungsumgebung für Linux, ähnlich Keil µVision(Windows), für bestimmte MCS51-Mikrocontroller zu schreiben. Nach reiflichen Überlegungen entstand aber der Entschluss, die Aufgabe in zwei Teile zu zerlegen. Einen Editorteil, welcher für viele Leute interessant sein kann. Einen Debugger- Simulatorteil, welcher recht speziell und damit nur für mich interessant ist. Dieses Dokument beschreibt den Editorteil.

Der Editor ist in weiten Teilen über eine Konfigurationsdatei einstellbar und damit an viele Aufgaben anpassbar. Er ist geeignet Textdateien zu bearbeiten und anschließend verschiedene wählbare Programme darauf anzuwenden. Seine Spezialität sind aber C, Assembler, und Intel-Hex Dateien. Die Arbeitsweise ist ähnlich CodeBlocks oder Geany nur ist der Editor nicht so umfangreich, um dem Debugger/Simulator mehr Platz in Menü und Arbeitsfenster einzuräumen.

Es können mehrere Dateien gleichzeitig geöffnet sein, wobei immer nur eine den Eingabefokus hat. Bestimmte Funktionen sind an den Dateityp gebunden. So ist z.B: das Sytaxhighlighting bei C, ASM und Intel-Hex unterschiedlich.

Um mehr Textzeilen im Editor darstellen zu können, befindet sich die Werkzeugleiste nicht oberhalb, sondern links vom Text.

Projekte werden noch nicht unterstützt, weshalb das Projektfenster ohne Funktion ist. Die Aufgaben des Projekts kann auch ein Makefile erledigen.

Der Programmier-Editor ProgEdi ist nur für das Betriebssystem Linux verfügbar.

Geschrieben und getestet wurde unter Ubuntu-Linux 18.04

### <span id="page-3-0"></span>**1.1 Installation**

Der Programmeditor muss nicht installiert werden, es genügt ihn in ein geeignetes Verzeichnis (mit Schreibzugriff) zu kopieren. Beim ersten Start erzeugt er dort seine Konfigurationsdatei (SDCC-IDE.cfg) mit Default-Werten. Die Konfigurationsdatei ist eine reine Textdatei und kann auch mit einem Editor bearbeitet werden. Dies sollte aber nicht mit dem ProgEdi selbst geschehen, da dadurch evtl. wichtige Werte während sie benötigt werden, geändert werden.

Wird der Editor nicht mehr benötigt, ist er und seine Konfigurationsdatei vom Datenträger zu löschen und das wars. Er nimmt keinerlei Änderungen am Betriebsystem vor.

# <span id="page-4-2"></span>**2 Bedienung**

Die Bedienung ist wie bei vielen Editoren realisiert und bedarf nur einer kurzen Beschreibung.

### <span id="page-4-1"></span>**2.1 Menü - Datei**

### **Menü – Datei – Neu**

Erzeugt und öffnet eine neue Datei mit den Namen "unbenannt.c". Dieser Befehl ist auch in der Werkzeugleiste (Toolbar) erreichbar.

### **Menü – Datei – Oeffnen**

Öffnet eine bereits bestehende Datei. Dieser Befehl ist auch in der Werkzeugleiste erreichbar.

### **Menü – Datei – Speichern**

Speichert die aktuelle Datei. Dieser Befehl ist auch in der Werkzeugleiste erreichbar.

### **Menü – Datei – Speichern unter**

LN Speichert die aktuelle Datei unter einem neuen Namen. Dieser Befehl ist auch in der Werkzeugleiste erreichbar.

### **Menü – Datei – Schließen**

Schließt die aktuelle Datei, wurde sie geändert wird nachgefragt ob gespeichert wird. Dieser Befehl ist auch in der Werkzeugleiste erreichbar.

### **Menü – Datei – Beenden**

Beendet den Editor. Dieser Befehl wird auch durch die Tastenkombination Strg+Q erreicht.

### <span id="page-4-0"></span>**2.2 Menü - Bearbeiten**

### **Menü – Bearbeiten – Rückgängig**

Macht den letzten Bearbeitungsschritt rückgängig. Gibt es nichts rückgängig zu E E machen, ist der Pfeil grau. Dieser Befehl ist auch in der Werkzeugleiste (Toolbar) erreichbar.

### **Menü – Bearbeiten – Wiederholen**

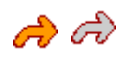

Macht den letzten Rückschritt rückgängig. Gibt es nichts rückgängig zu machen, ist der Pfeil grau. Dieser Befehl ist auch in der Werkzeugleiste (Toolbar) erreichbar.

### **Menü – Bearbeiten – Ausschneiden**

Schneidet den markierten Textbereich aus und legt ihn in die Zwischenablage. Dieser Befehl wird auch durch die Tastenkombination Strg+x erreicht.

Dieser Befehl ist auch über die Werkzeugleiste (Toolbar) erreichbar.

### **Menü – Bearbeiten – Kopieren**

Kopiert den markierten Textbereich in die Zwischenablage. Dieser Befehl wird auch durch die Tastenkombination Strg+c erreicht.

Dieser Befehl ist auch über die Werkzeugleiste (Toolbar) erreichbar.

### **Menü – Bearbeiten – Einfügen**

Inhalt der Zwischenablage an der Cursorposition einfügen. Dieser Befehl wird auch durch die Tastenkombination Strg+v erreicht.

Dieser Befehl ist auch über die Werkzeugleiste (Toolbar) erreichbar.

### **Menü – Bearbeiten – Finden**

Öffnet den Suchen/Ersetzen Dialog. Dieser Befehl wird auch durch die Tastenkombination Strg+f erreicht.

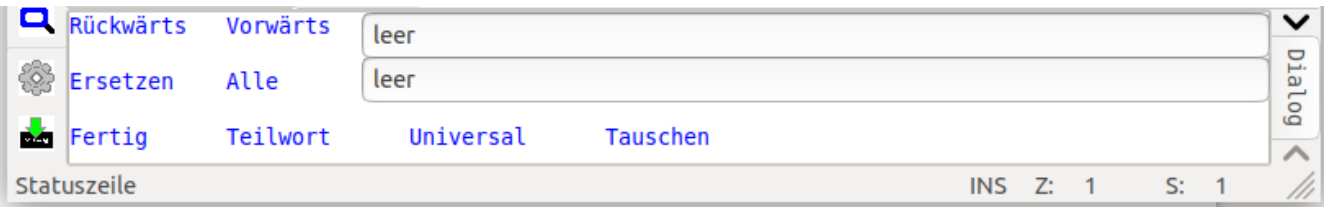

**Rückwärts:** Die Suche erfolgt rückwärts. Ist der Dateianfang erreicht, wird ab dem Ende weitergesucht.

**Vorwärts:** Die Suche erfolgt vorwärts. Ist das Dateiende erreicht, wird ab dem Dateianfang weitergesucht.

**Ersetzen:** Das gefundene Wort wird durch das Ersatzwort ersetzt.

**Alle:** Alle gefundenen Suchwörter werden durch das Ersatzwort ersetzt.

**Fertig:** Beendet den Suchdialog und zeigt das Statusfenster wieder an. Das Such- und Ersatzwort bleiben bis zum beenden des Programms erhalten und sind beim erneuten Aufruf von "Finden" wieder präsent.

**Teilwort/Vollwort:** Entscheidet, ob das Suchwort Teil eines Wortes (Teilwort), oder ein eigenständiges ganzes Wort (Vollwort) ist. Der Modus schaltet bei jedem Klick um (Toggle).

**Universal/Sensitiv:** Entscheidet, ob zwischen Klein/Großschreibung unterschieden wird (Sensitiv) oder nicht (Universal). Der Modus schaltet bei jedem Klick um (Toggle).

**Tauschen:** Vertauscht das Such- und Ersatz-Wort. So kann auf die Schnelle ein falsches "alles ersetzen" Rückgängig gemacht werden. Mit Undo müsste jedes Wort einzeln rückgesetzt werden.

Dieser Befehl ist auch über die Werkzeugleiste (Toolbar) erreichbar.

### <span id="page-6-0"></span>**2.3 Menü - Einstellungen**

Die Einstellungen werden in der Konfigurationsdatei gespeichert und bleiben, bis zu einer manuellen Änderung, erhalten. Anstelle von langen Pfadangaben können auch verkürzende Programmvariablen zum Einsatz kommen. Sie beziehen sich immer auf die aktuell aktive Datei:

> %c oder %C – Vollständiger Pfad mit Dateinamen und Extend %p oder %P – Nur der Pfad, ohne Name und Extend %n oder %N – Nur der Dateiname, ohne Extend %x oder %X – Nur der Extend

### **Menü – Einstellungen – Compiler**

Hier wird das erste Dienstprogramm mit seinen Aufrufparametern eingestellt. Dieses wird aufgerufen, wenn im Menü – Erstellen – Compilieren geklickt wird. Dies kann ein Compiler oder irgend ein anderes Diensprogramm sein.

Beispiel für SDCC-Compiler für MCS-51:

"sdcc -mmcs51 --debug --verbose --nolospre "

Am Ende der Eingabe muss ein Leerzeichen (Space) stehen, als Trennzeichen für folgende Parameter (z.B: Dateiname).

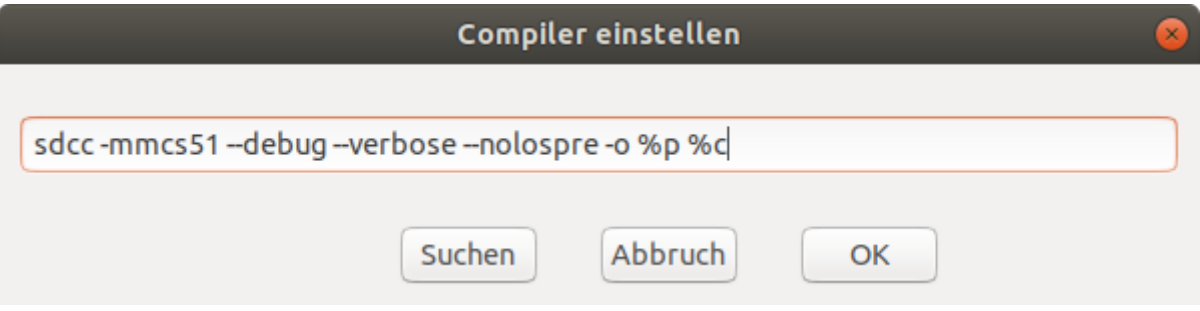

Bei klick auf "Suchen" öffnet sich ein "Datei öffnen" Dialog, um ein Programm mit Pfad auszuwählen. Eventuell benötigte Aufrufparameter sind von Hand anzufügen. Diese Einstellung wird in der Konfig-Datei (Eintrag: C\_Com) gespeichert und beim nächsten Programmstart wieder hergestellt.

### **Menü – Einstellungen – Assembler**

Hier wird das zweite Dienstprogramm mit seinen Aufrufparametern eingestellt. Dieses wird aufgerufen, wenn im Menü – Erstellen – Compilieren geklickt wird und eine Assembler-Quelldatei (Extend ".Axx") aktiv geöffnet ist. Dies kann ein Assembler oder irgend ein anderes Diensprogramm sein.

Beispiel für SDCC-Assembler für MCS-51:

"sdas8051 -plosgff "

Am Ende der Eingabe muss ein Leerzeichen (Space) stehen, als Trennzeichen für folgende Parameter (z.B: Dateiname).

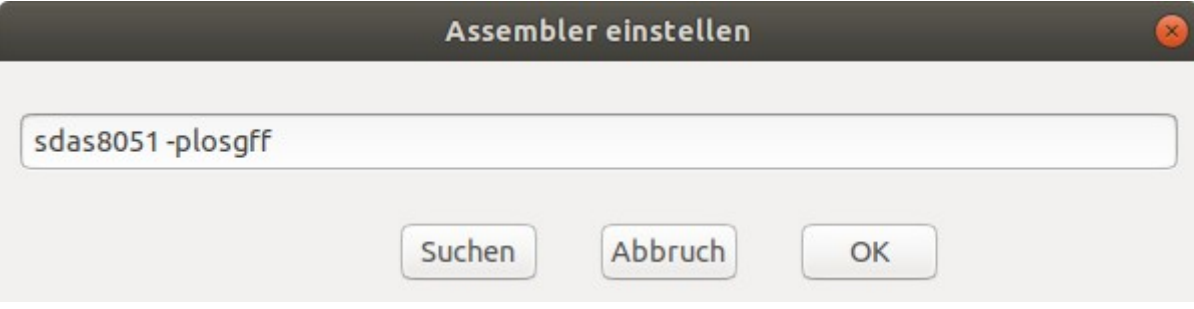

Bei klick auf suchen öffnet sich ein Datei öffnen Dialog, um ein Programm mit Pfad auszuwählen. Eventuell benötigte Aufrufparameter sind von Hand anzufügen. Diese Einstellung wird in der Konfig-Datei (Eintrag: ASM\_Com) gespeichert und beim nächsten Programmstart wieder hergestellt.

### **Menü – Einstellungen – Linker**

Hier wird das dritte Dienstprogramm mit seinen Aufrufparametern eingestellt. Dieses wird aufgerufen, wenn im Menü – Erstellen – Linker geklickt wird. Dies kann ein Linker oder irgend ein anderes Diensprogramm sein.

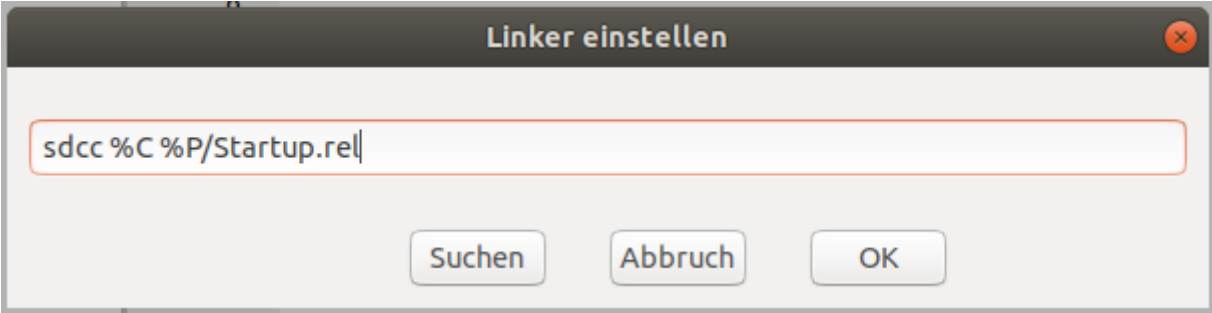

Beispiele für Linker:

"sdcc /home/tom/LDaten/IS52XTLL/IS52XTLL.c /home/tom/LDaten/IS52XTLL/Startup.rel"

oder:

"sdcc %c /home/tom/LDaten/IS52XTLL/Startup.rel"

oder:

"sdcc %c %p/Startup.rel"

Befinden sich die .rel Dateien in einem anderen Verzeichnis, sind die Programmvariablen nicht verwendbar, da sie immer auf den Pfad der gerade aktiven Datei im Editor zeigen. Diese Einstellung wird in der Konfig-Datei (Eintrag: LINK\_Com) gespeichert und beim nächsten Programmstart wieder hergestellt.

### **Menü – Einstellungen – Download**

Hier wird das dritte Dienstprogramm mit seinen Aufrufparametern eingestellt. Dieses wird aufgerufen, wenn im Menü – Erstellen – Download geklickt wird. Dies kann ein Downloader oder irgend ein anderes Diensprogramm sein.

Beispiele für SIO-Download:

"/home/tools/./SendFastLX /home/tom/LDaten/IS52XTLL/IS52XTLL.ihx"

oder:

"/home/tools/./SendFastLX %c"

oder:

"/home/tools/./SendFastLX %p/IS52XTLL.ihx"

Hier wird jeweils das Programm "SendFastLX", aus dem Verzeichnis "/home/tools/" und als dessen Aufrufparameter die Datei "/home/tom/LDaten/IS52XTLL/IS52XTLL.ihx", eingestellt.

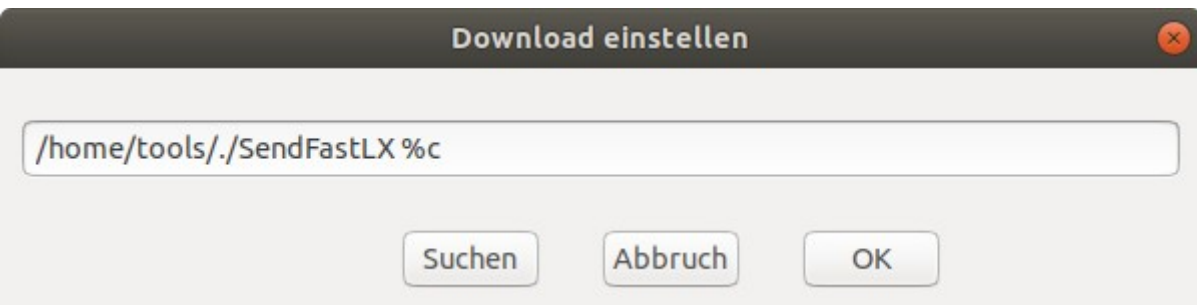

Bei klick auf "Suchen" öffnet sich ein Datei öffnen Dialog, um ein Programm mit Pfad auszuwählen. Eventuell benötigte Aufrufparameter sind von Hand anzufügen. Diese Einstellung wird in der Konfig-Datei gespeichert und beim nächsten Programmstart wieder hergestellt. Wenn die Markierung des Eintrags aufgehoben und suchen erneut geklickt wird, kann auch die Datei zum Befehl im Dialog gewählt werden. Diese Einstellung wird in der Konfig-Datei (Eintrag: Down\_Com) gespeichert und beim nächsten Programmstart wieder hergestellt.

### **Menü – Einstellungen – Senden**

Hier wird das vierte Dienstprogramm mit seinen Parametern eingestellt. Sonst wie Download. Diese Einstellung wird in der Konfig-Datei (Eintrag: Send\_Com) gespeichert und beim nächsten Programmstart wieder hergestellt.

### **Menü – Einstellungen – Makepfad**

Hier wird der Pfad zum Makefile eingestellt. Sonst wie Compiler. Diese Einstellung gilt auch für make clean und wird in der Konfig-Datei (Eintrag: Make\_Com) gespeichert und beim nächsten Programmstart wieder hergestellt.

### **Menü – Einstellungen – Hexmode**

Hier wird der Anzeigemodus für Intel-Hex (Extend .HEX oder .IHX) Dateien eingestellt. Der Modus wird bei jedem Klick umgeschaltet. Im Hexmode trägt der Menüitem einen Haken, im Textmode fehlt dieser. Standardmässig ist der Hexmode eingestellt.

Im Textmode wird die Hex-Datei als einfache Textdatei dargestellt. Der Einfügemodus ist Einfügen, kann aber durch die Einfügen-Taste umgeschaltet werden. Anzeige in der Statuszeile "INF" für einfügen.

### **Beispiel Textmode:**

:0341000002410970 :204109007F008F060FEE90416993F582C007124148D007EF24F050027F0090000AC00712C1 :204129004130D00780DC22AE82AF83EE4F600F7D147CC8DCFEDDFA1EBEFF011F80ED22E5AD :10402000013274013274013274013274013274014C :0640FA0075812F02410058 :00000001FF

Im Hexmode sind die Elemente der Records farblich unterschiedlich markiert und beim durchsteppen der Daten werden die zwei Zeichen für ein Datenbyte durch einen roten Unterstrich markiert. Bei Änderungen wird die Prüfsumme automatisch mitgeführt. Der Eingabemodus ist auf Überschreiben eingestellt, kann aber durch die Einfügen-Taste umgeschaltet werden. Anzeige in der Statuszeile "OVR" für überschreiben.

### **Beispiel Hexmode:**

```
:0341000002410970
:204109007F008F060FEE90416993F582C007124148D007EF24F050027F0090000AC00712C1
:204129004130D00780DC22AE82AF83EE4F600F7D147CC8DCFEDDFA1EBEFF011F80ED22E5AD
:10402000013274013274013274013274013274014C
:0640FA0075812F02410058
:00000001FF
```
### **Menü – Einstellungen – Baustein**

Hier wird die Taktfrequenz des Mikrocontrollers eingestellt. Die Einstellung wird derzeit nicht weiter ausgewertet.

### **Menü – Einstellungen – MenüInit**

Noch nicht vorhanden!

### <span id="page-9-0"></span>**2.4 Menü - Erstellen**

Im Menü Erstellen werden die im Menü "Einstellungen" vorbereiteten Programme aufgerufen.

### **Menü – Erstellen – Compilieren**

Hier wird das Programm, welches unter "Menü - Einstellungen - Compiler/Assembler" eingestellt ist, ausgeführt. Normal-Ausgaben des Programms werden in grüner, Fehlerausgaben in roter, Farbe im Statusfenster angezeigt, sofern das Dienstprogramm dazu in der Lage ist.

### Beispiel SDCC – OK:

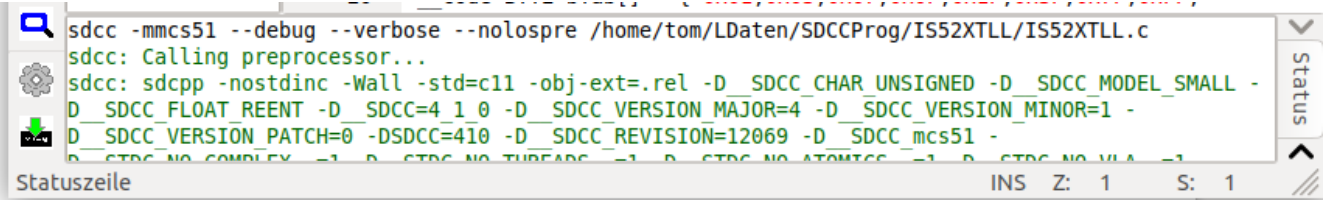

Beispiel SDCC – Fehler:

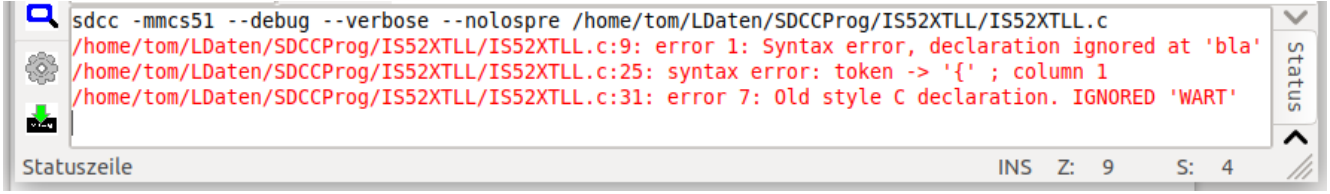

Mit dem Zahnradsymbol kann der Compiler/Assembler aus der Werkzeugleiste gestartet werden. Ob nun der Compiler oder der Assembler gestartet wird, ist abhängig vom Extend der Datei. Ist der erste Buchstabe des Extend ein "C" wird der Compiler aufgerufen, ist er ein "A" erfolgt der Aufruf des Assemblers. Hinweis: Der SDCC-Compiler erkennt bei C-Programmen nur den Extend .C nicht .C51.

### **Menü – Erstellen – Linken**

Hier wird das Programm, welches unter "Menü - Einstellungen - Linken" eingestellt ist, ausgeführt. Normal-Ausgaben des Programms werden in grüner, Fehlerausgaben in roter, Farbe im Statusfenster angezeigt, sofern das Dienstprogramm dazu in der Lage ist.

Beispiel Linken – OK:

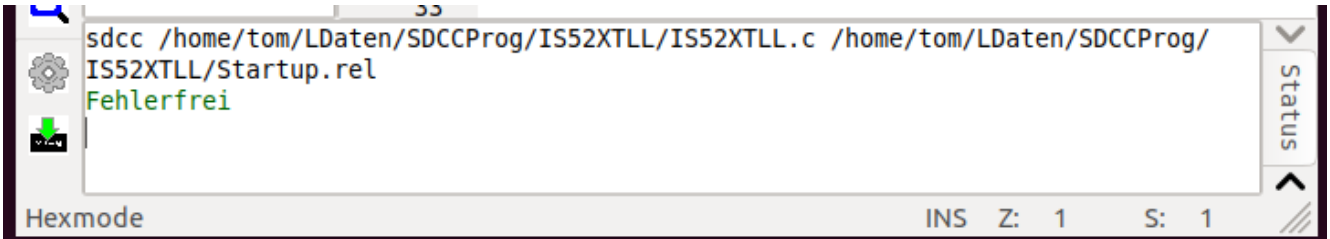

Beispiel Linken – Fehler:

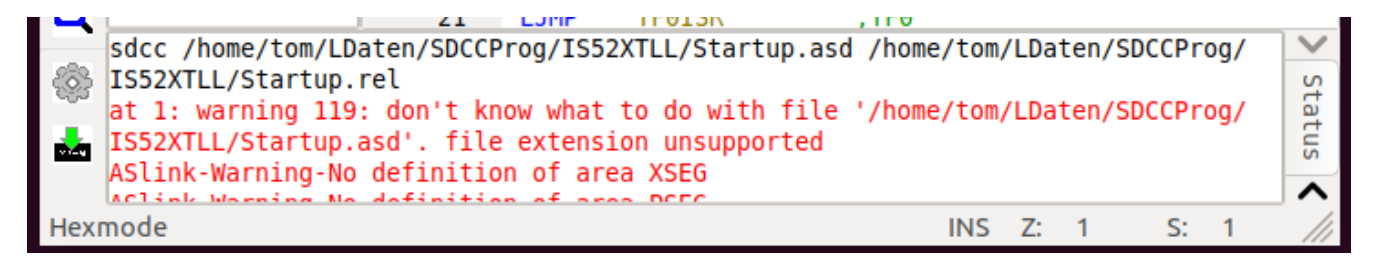

#### Bedienungsanleitung

Der Fehler ist, den Linker mit Programmvariablen aus einer aktiven Assemblerdatei heraus, anstelle der C-Datei mit der Main-Funktion, aufzurufen

### **Menü – Erstellen – Download**

Hier wird das Programm, welches unter "Menü - Einstellungen - Download" eingestellt ist, ausgeführt. Normal-Ausgaben des Programms werden in grüner, Fehlerausgaben in roter, Farbe im Statusfenster angezeigt, sofern das Dienstprogramm dazu in der Lage ist.

### Beispiel Download – OK:

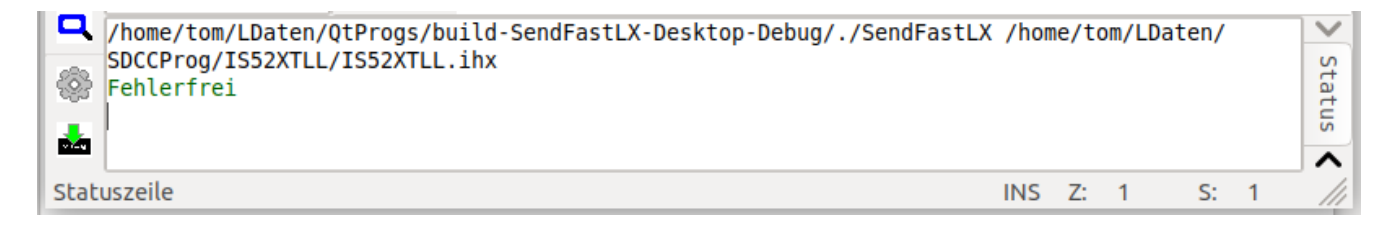

### Beispiel Download – Fehler:

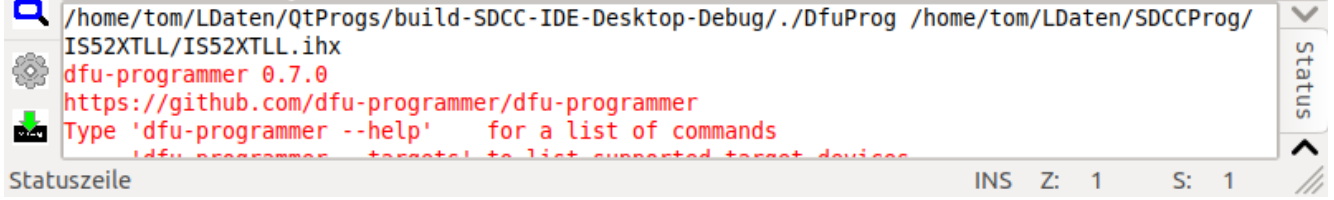

Mit dem Downloadsymbol kann der Download aus der Werkzeugleiste gestartet werden.

### **Menü – Erstellen – Senden**

Hier wird das Programm, welches unter "Menü - Einstellungen - Senden" eingestellt ist, ausgeführt. Normal-Ausgaben des Programms werden in grüner, Fehlerausgaben in roter, Farbe im Statusfenster angezeigt, sofern das Dienstprogramm dazu in der Lage ist. Dies kann z.B: die Übertragung einer Intel-Hex Datei zum Zielsystem sein, wie in Kapitel 5 beschrieben.

Einstellung: **cat %p/IS52XTLL.ihx > /dev/ttyACM0**

Beispiel Senden OK:

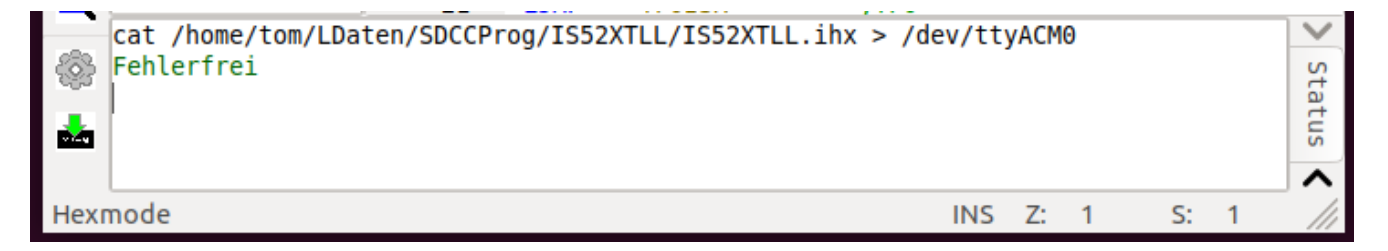

Beispiel Senden Fehler:

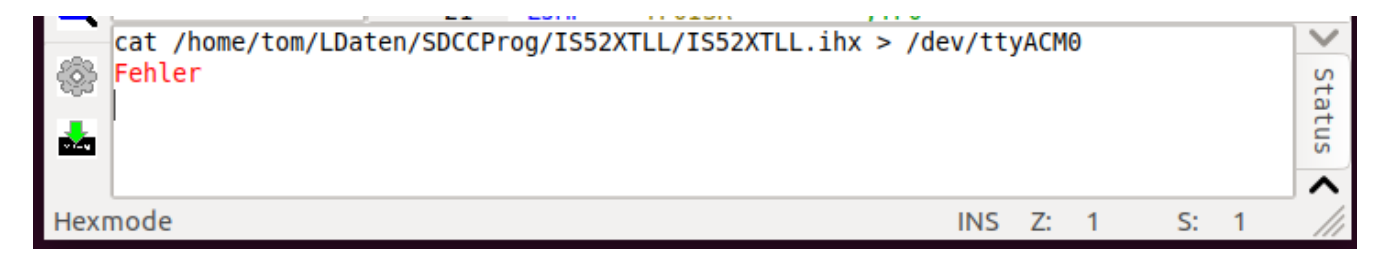

Der Fehler zeigt, dass die Zielhardware nicht angeschlossen ist. Fehler während der Übertragung können hier nicht erkannt werden, da "cat" einfach nur die Datei sendet und keine Rückmeldung vom Zielsystem erhält.

### **Menü – Erstellen – xxxxxxx**

Hier werden die Programme, welche unter "Menü - Einstellungen - MenüInit" eingestellt sind, ausgeführt, falls vorhanden. Normal-Ausgaben der Programme werden in grüner, Fehlerausgaben in roter, Farbe im Statusfenster angezeigt, sofern das Dienstprogramm dazu in der Lage ist.

### **Menü – Erstellen – Make**

Hier wird das Makefile, welches unter "Menü - Einstellungen - Makepfad" eingestellt ist, ausgeführt. Normal-Ausgaben des Programms werden in grüner, Fehlerausgaben in roter, Farbe im Statusfenster angezeigt.

```
oni a jeni o jeni o jeni o jeni o jenac jenoc jenec je
 make -C /home/tom/LDaten/SDCCProg/IS52XTLL
 make: Verzeichnis "/home/tom/LDaten/SDCCProg/IS52XTLL" wird betreten
 sdcc -c --debug --model-small IS52XTLL.c
 sdcc --debug --code-loc 0x4100 --code-size 0xC000 --xram-loc 0x0000 --xram-size 0x4000 --model-small
ğ.
 IS52XTLL.rel Startup.rel
                       Thoma / tam / I Datan / CDCCDrag / TCCOVTI | # withd worldecan
   anka, Mangaishais,
```
### **Menü – Erstellen – Make Clean**

Löscht die im Makefile unter "clean" aufgeführten Dateien.

\$(RM) steht für ReMove (löschen), \* steht für alle. Hier werden also alle Dateien mit Extend lst, asm, ………., lk gelöscht. Mit .ASM muss man vorsichtig umgehen, um nicht versehentlich eine eigene Assembler-Quelldatei zu löschen. Aus diesem Grund heißt die Startupdatei "Startup.asd" (ASD = Assembler Startup Datei). Eine andere Möglichkeit ist, die vom SDC-Compiler erzeugte .asm Datei mit "\$(RM) %.asm" gezielt zu löschen. % steht dabei für den Namen der C-Datei die Main enthält.

```
make clean -C /home/tom/LDaten/SDCCProg/IS52XTLL
make: Verzeichnis "/home/tom/LDaten/SDCCProg/IS52XTLL" wird betreten
   rm -f *.lst rm -f %.asm rm -f *.bak
   rm -f * .sym rm -f * .map rm -f * .omf rm -f * .adbrm -f *.cdb rm -f *.mem rm -f *.rel rm -f *.lk
    <u>nolia: Varonishnis - Ihama Itam Il Doton ICDCCDron ITCENTI I II : iird vien]oose</u>
Statuszeile
                                                                                        INS Z: 33
                                                                                                       S: 10
```
# <span id="page-13-2"></span>**3 Sonstiges**

Hier werden zusätzliche Funktionen des Programms beschrieben.

### <span id="page-13-1"></span>**3.1 Lesezeichen**

Durch Linksklick auf den linken Rand, links des Text und rechts der Zeilennummer (falls vorhanden), wird ein Lesezeichen (Bookmark) in die Zeile eingefügt. Es können auch mehrere Lesezeichen eingefügt sein, aber nur eines je Zeile. Durch nochmaliges anklicken wird das Lesezeichen wieder entfernt, durch erneutes klicken wieder eingefügt (Toggle-Funktion). Sind Lesezeichen gesetzt, lassen sie sich durch die Tastenkombinationen Strg+. (Strg + . Punkt-Taste gleichzeitig) für Vorwärtssuche und Strg+, (Strg + , Komma-Taste gleichzeitig) für Rückwärtssuche anspringen. Die Suche verläuft modulo, ist eine Dateigrenze erreicht, wird am anderen Ende weitergesucht. Damit lassen sich oft gebrauchte Textstellen schnell auffinden und, falls man dort ein Lesezeichen gesetzt hat, schnell zur Ursprungstelle zurückkehren.

Beispiel mit Zeilennummern:

```
13 //--- Funktionsprototypen ---------
14 V void WART (WORD wTim);
15 void COPLA1(BYTE bOut);
16 V BYTE CIPLA1(void);
17
```
Beispiel ohne Zeilennummern:

```
V Sie ist Witwe, denn der Gatte,
 den sie hatte, fiel vom Blatte.
 Diente so auf diese Weise
einer Ameise als Speise.
```
Die Lesezeichen der geöffneten Dateien werden beim beenden des Programms in der Konfig-Datei gespeichert und beim nächsten Programmstart wieder hergestellt.

### <span id="page-13-0"></span>**3.2 Klammerpaare finden**

Durch rechten Mausklick hinter einer Klammer "{[(<>)]}" wird diese und die dazugehörige Klammer in Gelb auf rotem Hintergrund dargestellt. Befindet sich der Cursor hinter einer Klammer, wird das Paar auch durch die Tastenkombination Strg+k markiert. Die Markierung bleibt erhalten bis ein neues Paar, oder eine Leerstelle markiert wird.

```
101 (, WI LIH \geq 0, WI LIH \geq 1JI –
       \{ for (bV1 = 20; bV1 > 0; bV1--)52
          for(bV2 = 200; bV2 > 0; bV2--);53
54
       ₹
```
# <span id="page-14-1"></span>**4 Beispiele**

Hier finden sich einige Beispiele für den Umgang mit ProgEdi.

# <span id="page-14-0"></span>**4.1 Einfache Textdatei**

Im normalen Textmodus verhält sich ProgEdi wie viele andere Editoren auch. Am linken Rand können Lesezeichen gesetzt sein. Es werden keine Zeilennummern angezeigt. INS steht für INSert (Einfügen), OVR für OVeRwrite (Überschreiben). Die Anzeige der Cursorposition ist unten in der Statuszeile. "Z" ist die Zeilennummer, "S" die Spaltennummer der Eingabemarke (Cursor). Im Einfügemodus ist der Cursor ein vertikaler Strich vor der Einfügeposition. Im Überschreibmodus ein horizontaler Strich unter der Einfügeposition.

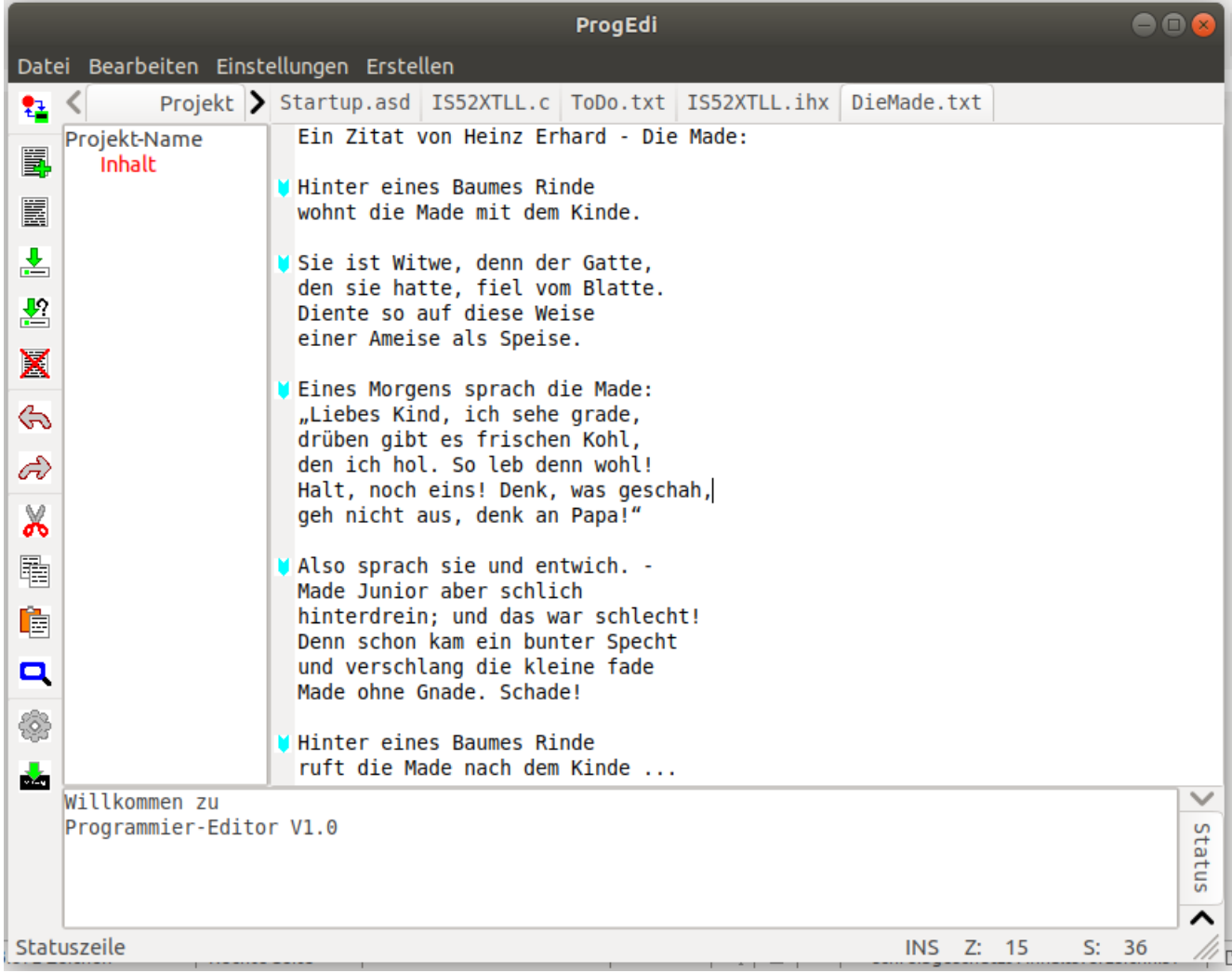

Der Versuch eine normale Textdatei zu kompilieren/assemblieren endet mit einer Fehlermeldung.

## <span id="page-15-0"></span>4.2 C-Programmdatei

Hier ein kleines Testprogramm in C für MCS51. Es ließt, in einer Enlosschleife, die Stellung von 8 Schaltern an Port P1 ein und gibt diese an die LED's an Port P3 aus.

### **Programm Prog1.c:**

```
/********************************
 * Testprogramm für C-Compiler *
 ********************************
#include < 8051.hint main (){ char cVar;
                   //Endlosschleife
  for(:;){cVar = P1; //Schalterstellung einlesen<br>P3 = cVar; //Zu den LED's ausgeben
  }
<sup>}</sup>
```
Compilieren: sdcc -mmcs51 --verbose --nolospre -c -o %p/ %c

### **Ausschnitt erzeugte Datei Prog1.Ist:**

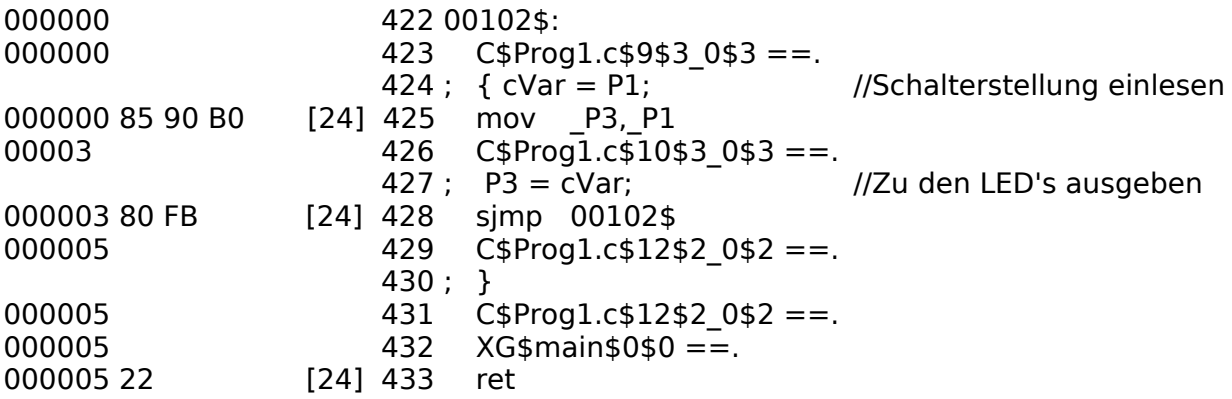

### **Erzeugte Datei Prog1.ihx:**

:03000000020006E5 :03005F0002000399 :0300030002006296 :060062008590B080FB2236 :06003500E478FFF6D8FD9F :200013007900E94400601B7A0090006C780175A000E493F2A308B8000205A0D9F4DAF27527 :02003300A0FF2C :20003B007800E84400600A790175A000E4F309D8FC7800E84400600C7900900001E4F0A3C3 :04005B00D8FCD9FAFA :0D000600758107120068E5826003020003A7 :04006800758200227B :00000001FF

Diese Hex-Datei ist größer als für den Programmcode benötigt, denn sie beinhaltet auch das initialisieren des Datenspeicher für den Mikrocontroller. Sie kann nun in den Programmspeicher übertragen (Download) und dort ausgeführt werden.

Muss das Programm für eine andere Ursprungsadresse erzeugt werden, so kann diese im Linker festgelegt werden durch --code-loc adresse (z.B: --code-loc 0x4000) wird die Ursprungsadresse auf 4000hex eingestellt.

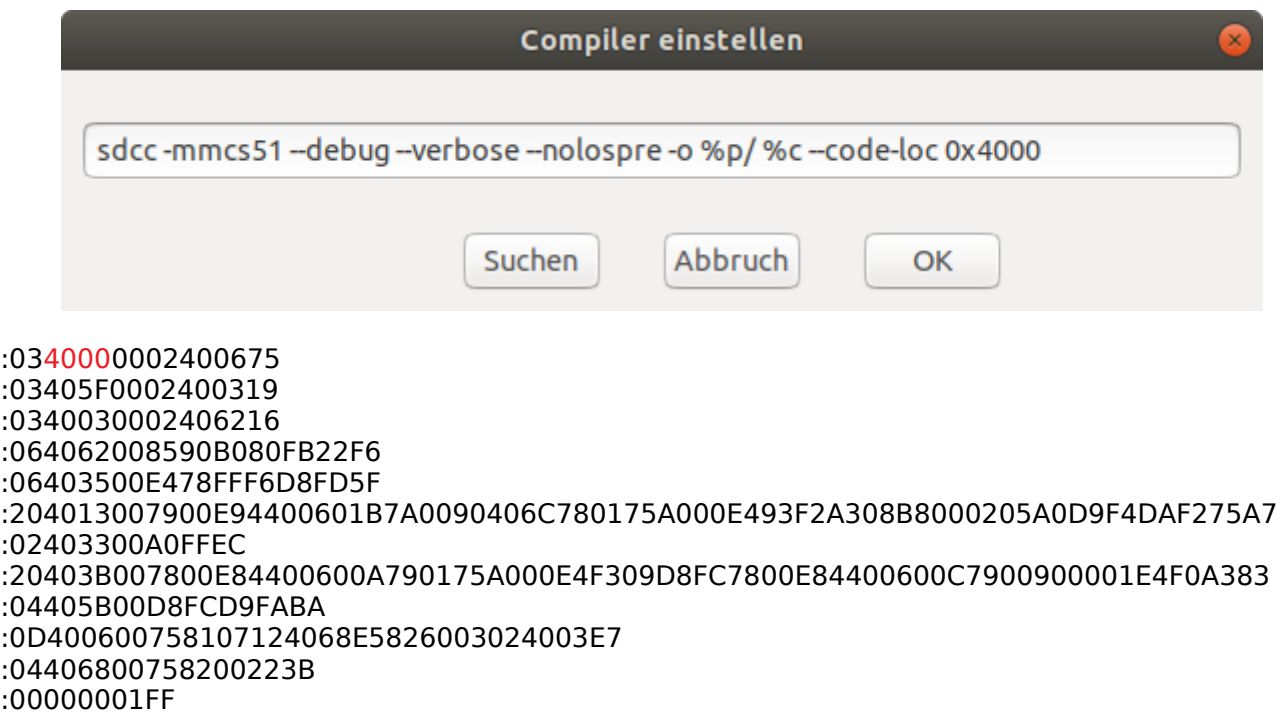

#### <span id="page-16-0"></span>**4.2.1 Datenspeicher nicht initialisieren**

Beim initialisieren werden Speicherbereiche, und damit Variablen welche sich in diesem Bereich befinden, gezielt mit dem Wert 0 beschrieben. Die im folgenden Listing gezeigte Funktion "nocrtinit" unterdrückt das initialisieren der Datenspeicher des µC:

```
/*******************************
 * Testprogramm für C-Compiler *
 ******************************/
#include <8051.h>
//--- Initialisierung der Speicher unterdrücken -------
void nocrtinit (void) naked
{ __asm
    __mcs51_genXINIT::
   \textsf{mcs51}genXRAMCLEAR::
    __mcs51_genRAMCLEAR::
    __sdcc_gsinit_startup::
    __endasm;
}
int main ()
{ char cVar;
 for(;;) //Endlosschleife
   { cVar = P1; //Schalterstellung einlesen
      P3 = cVar; //Zu den LED's ausgeben
   }
}
```
Resultierende Intel-Hex Datei:

:0340000002400972 :0340060002400372 :034003000240096F :064009008590B080FB224F :00000001FF

Das erzeugte Programm ist deutlich kleiner, trotz gleichem Quellcode. Zu beachten ist jetzt allerdings, dass der Datenspeicher und damit einige Variablen undefiniert sind.

### <span id="page-17-0"></span>**4.2.2 Mehrere C-Quelldateien**

Die meisten Programme bestehen nicht aus einer großen Quelldatei, sondern sind in mehrere Quelldateien aufgeteilt. Das erhöht die Wartbarkeit und Übersicht, aber nur solange man das Programm nicht in zu viele Teilprogramme zersplittert. Hier ein Beispiel für ein Programm das aus zwei Dateien besteht. Die Datei "Prog1Proz.c" welche Prozeduren (Unterprogramme) für das Hauptprogramm "Prog1.c" enthält. Die Funktion "main" befindet sich im Hauptprogramm.

Datei Prog1Proz.c:

```
/**************************
  * Prozeduren für Prog1.c *
  *************************/
void Timer(void)
\{ int iZlr = 10000;
   for(; iZlr; iZlr--);
   return;
}
```
Übersetzen durch: sdcc -mmcs51 --debug --verbose --nolospre -c -o %p/ %c erzeugt die benötigte Datei "Prog1Proz.rel" für das linken.

Datei Prog1.c:

```
/*******************************
  * Testprogramm für C-Compiler *
  ******************************/
#include <8051.h>
//--- Externe Funktionen ------------------------------
extern void Timer(void);
int main ()
{ char cVar;
 for(;;) //Endlosschleife
 { cVar = P1; //Schalterstellung einlesen
     P3 = cVar; //Zu den LED's ausgeben
     Timer(); //Externe Prozedur aufrufen
   }
}
```
Übersetzen durch: sdcc -mmcs51 --debug --verbose --nolospre -c -o %p/ %c erzeugt die benötigte Datei "Prog1.rel" für das linken.

Linken der Teilprogramme durch: sdcc -o %p/ %p/%n.rel %p/Prog1Proz.rel Die Datei, welche die Funktion "main" enthält, muss als Erste aufgeführt sein. Auf die gleiche Art können mehrere Dateien übersetzt und gelinkt werden. Näheres dazu findet sich im "SDCC User Guide".

### <span id="page-18-0"></span>4.3 ASM-Programmdatei

Hier ein kleines Testprogramm für MCS51 in SDCC-Assembler (SDAS8051). Es ließt, in einer Enlosschleife, die Stellung von 8 Schaltern an Port P1 ein und gibt diese an die LED's an Port P3 aus. Die Anweisung ".area HOME (ABS)" weist das Programm dem Codespeicher zu. Die Anweisung ".org 0" veranlasst die Übersetzung für Ursprungsadresse 0000h. Näheres ist in der Dokumentation des Assemblers (Asxxxx.txt) zu finden. Der Assembler wird automatisch zusammen mit dem Compiler installiert.

Prog1.asm

```
. ******************************
;* Testprogramm für Assembler *
. *******************************
.area HOME (ABS)
.orq 0Start:
                ;Schalterstellung einlesen
mov a, P1mov P3, a; Zu den LED's ausgeben
 sjmp Start
                :Endlos wiederholen
```
Übersetzt wird das Programm im Editor durch: sdas8051 -plosgff

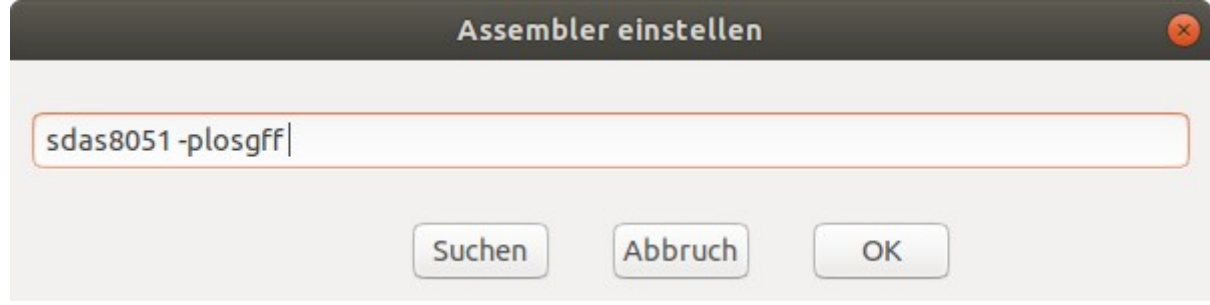

Der Assembler erzeugt, unter Anderen, die Datei "Prog1.Ist", welche auch die OP-Codes und Speicheradressen enthält:

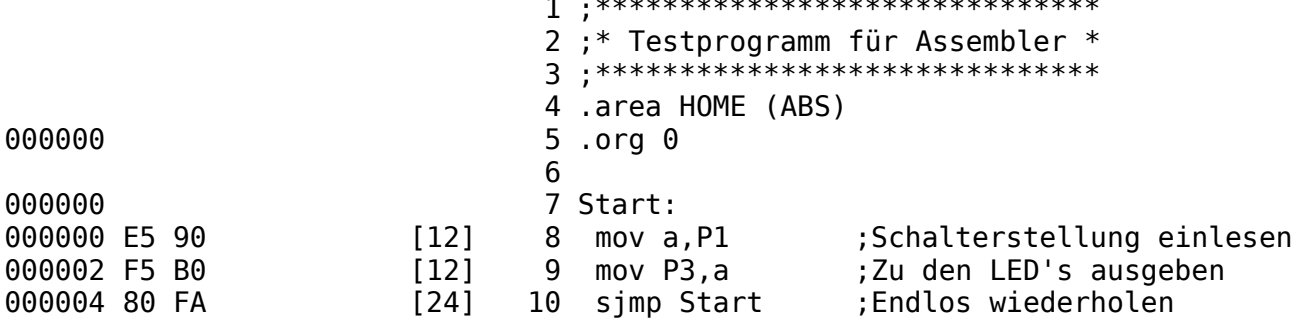

Der Linker erzeugt aus der .rel Datei die Intel-Hex Datei. Dem Linker wird die .rel Datei mit ihrem Pfad (%p/%n.rel) übergeben und mit "-o %p/" werden die erzeugten Dateien im verwendeten Arbeitsverzeichnis abgelegt.

Aufruf: sdcc %p/%n.rel -o %p/ bedeuted: (sdcc Pfad/Dateiname.rel -o Pfad/)

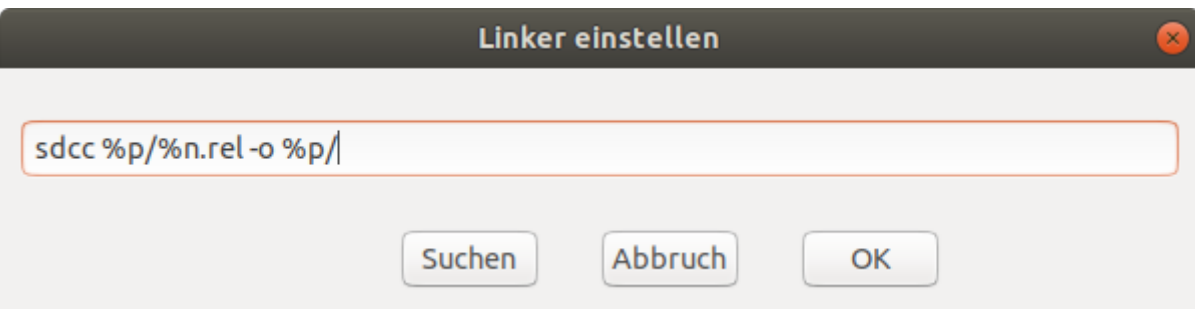

Dadurch wird auch die zum Download benötigte Intel-Hex Datei erzeugt.

```
Prog1.ihx: :06000000E590F5B080FA66
           :00000001FF
```
Muss das Programm für eine andere Ursprungsadresse erzeugt werden, so kann diese durch die ".org" Anweisung gewählt werden. Im Beispiel wird das Programm für Ursprungsadresse 4000hex übersetzt.

Beispielprogramm Prog1.asm:

```
;******************************
;* Testprogramm für Assembler *
;******************************
.area HOME (ABS)
.org 0x4000
Start:
mov a, P1 ; Schalterstellung einlesen
mov P3, a ;Zu den LED's ausgeben
sjmp Start ;Endlos wiederholen
Erzeugte Prog1.lst:
                           1 ;******************************
                           2 ;* Testprogramm für Assembler *
                           3 ;******************************
                           4 .area HOME (ABS)
004000 5 .org 0x4000
\sim 6
004000 7 main:
004000 E5 90 [12] 8 mov a, P1 ; Schalterstellung einlesen
004002 F5 B0 [12] 9 mov P3,a ;Zu den LED's ausgeben
004004 80 FA [24] 10 sjmp main ;Endlos wiederholen
```
### <span id="page-20-0"></span>4.3.1 Mehrere ASM-Quelldateien

Auch ein Assemblerprogramm kann aus mehreren Teilprogrammen bestehen. Dabei sind die Teilprogramme einzeln zu assemblieren und die .rel Dateien anschließend zu einem lauffähigen Programm zu linken.

Teilprogramm Prog1Proz.asm:

```
;* Assembler Unterprogramm für Progl.asm *
.globl Timer
Timer:
```
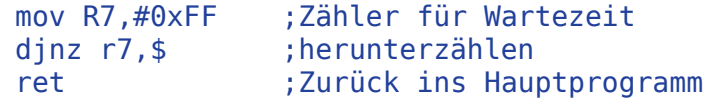

Assemblieren mit: sdas8051 -plosgff

Hauptprogramm Prog1.asm:

```
.<br>*******************************
;* Testprogramm für Assembler *
, ********************************
.area HOME (ABS)
.org 0
```
Start:

```
mov a, P1;Schalterstellung einlesen
\frac{3}{16}<br>\frac{1}{16}<br>\frac{3}{16}; Zu den LED's ausgeben
lcall Timer
                  ; Externes Unterprogramm
simp Start
                   ;Endlos wiederholen
```
Assemblieren mit: sdas8051 -plosgff

Linken durch: sdcc -o %p/ %p/%n.rel %p/Prog1Proz.rel

Resultierende Prog1.ihx:

```
:09000000E590F5B012002080F734
:050020007FFFDFDC2280
:00000001FF
```
### <span id="page-21-0"></span>4.4 C und ASM Programm gemischt

Da die Größe und das Timing durch Assemblerprogramme exakt festgelegt werden kann, ist es manchmal sinnvoll ein Teilprogramme in Assembler in einem C-Programm zu verwenden.

Assembler Unterprogramm Prog1Proz.asm:

```
;* Assembler Unterprogramm für Progl.c *
.globl Timer
Timer:
mov R7,#0xFF ;Zähler für Wartezeit
               ;herunterzählen
 dinz r7,$
 ret
                ;Zurück ins Hauptprogramm
Assemblieren mit: sdas8051 -plosgff
C-Hauptprogramm Prog1.c:
/*******************************
* Testprogramm für C-Compiler *
 *******************************/
#include <8051.h>
//--- Externe Funktionen -------------------------------
extern void Timer(void);
int \text{main} ()
{ char cVar;
               //Endlosschleife
 for ; ; \}{ cVar = P1; //Schalterstellung einlesen<br>P3 = cVar; //Zu den LED's ausgeben
     Timer(); //Externe Prozedur aufrufen
  }
```

```
<sup>}</sup>
```
Kompilieren durch: sdcc -mmcs51 --debug --verbose --nolospre -c -o %p/ %c

Linken durch: sdcc -o %p/ %p/%n.rel %p/Prog1Proz.rel

### <span id="page-22-0"></span>4.4.1 C-Programm mit ASM-Startup

Manchmal ist es nötig für ein Programm gezielte Voreinstellungen und Parameter vorzugeben, dies läßt sich komfortabel mit einer Startup-Datei in Assembler durchführen. Im Beispiel residiert im Speicherbereich von 0000h bis 0x3FFFh ein Monitorprogramm. Dieses Programm bedient den Download von Programmen in den Arbeitsspeicher ab 4000h und stellt den Anwenderprogrammen eine ganze Reihe von Unterprogrammen zur Verfügung. Aufgabe der Startupdatei ist nun die Speicherverwaltung, das bereitstellen von Systemvariablen, die Verwaltung der Interruptvektoren und das deklarieren der Prozeduradressen für das Anwenderprogramm.

Beispiel Startupdatei Startup.asd:

```
;* IS53 - Startup-Datei für C-Programme *
;* Für Monitorprogramm V1.30 (C) April 2018 *
BaseAdr == 0 \times 4000; Basisadresse Arbeitsspeicher
                       ; MemoryMap Basisadresse
MMBase == 0x00F0.area HOME (ABS)
startup::
ljmp ISPSTART ; Autostart-Programm<br>; ajmp ISPSTART ; Fremdstart-Programm
; nop
المستشف والمستشفان
               ;* Benutzte Interrupts durch entfernen des ";" freigeben
; LJMP INT0ISR
                              : INT0 Vektor
RETI
MOV a.H1: LJMPTF0ISR
                              :TF0RETI
MOV a, \#1; LJMP
          INT1ISR
                              ; INT1RETI
MOV a, #1: LJMPTF1ISR
                              ; TF1
RETI
MOV a, #1; LJMP
          RI TIISR
                              ; RI/TIRETI
MOV a, #1; LJMP
          SerialInterrupt
                             ;RI/TI
RETI
MOV a, #1T2ISR
: LJMP: T2RETI
MOV a, #1INT6ISR
: LJMP
                              ;Interrupt 6
RETI
MOV a, #1; LJMP
          INT7ISR
                             ;Interrupt 7
RETI
MOV a, #1
```
Bedienungsanleitung

; LJMP INT8ISR ; Interrupt 8 RETI MOV a,#1 ; LJMP \_\_ INT9ISR ;Interrupt 9 RETI MOV a,#1 ; LJMP \_\_ INT10ISR ; Interrupt 10 RETI MOV  $a, #1$ ; LJMP \_\_ INT11ISR ;Interrupt 11 RETI MOV a,#1 ;LJMP INT12ISR ;Interrupt 12 RETI MOV a,#1 ; LJMP \_\_ INT13ISR ;Interrupt 13 RETI MOV a,#1 ; LJMP \_\_ INT14ISR ;Interrupt 14 RETI MOV  $a, #1$ ;.DS BaseAdr + 0x100 - . ;Reservieren bis X100h .DS 0xCA ;Reservieren bis X100h ISPSTART: MOV SP,#0x2F ;Stack einrichten bei 0x30 ;------------------------------------------------------------------ ; Deklaration der Unterprogrammadressen im ROM ; Ausgabefunktionen  $OPLA1$  ==  $0 \times 0F36$  $OPLA1BS$  ==  $0x17E9$  $OPLA1BR$  ==  $0x1804$  $OPLA1BC$  ==  $0x1822$  $SER0A$  ==  $0\times16C6$  $SERAUSG$  ==  $0x1712$  $\text{SERPBS} = 0 \times 1841$  $SERPBR$  ==  $0 \times 185F$  $\textsf{~SERPEG}$  == 0x187F  $CLRLD1$  ==  $0 \times 1923$  $CLRLD2$  ==  $0 \times 191D$ \_SETLD1 == 0x1901  $\text{SETLD2}$  ==  $0 \times 18 \text{FB}$ ; Eingabefunktionen  $IPLA1$  ==  $0 \times 0F52$  $IPLA1BIT$  ==  $0x189C$  $SERIA$  ==  $0x16EE$  $SEREING = 0x174C$  $EWIBIT$  ==  $0x18BC$ ;serielle Schnittstelle  $SIOABLOCK$  ==  $0x129B$  $Sigma = 0x1276$  $CHRDT01 == 0x12BE$  $CHRDT02$  ==  $0x12EE$  $BYTERD$  ==  $0 \times 0E66$ 

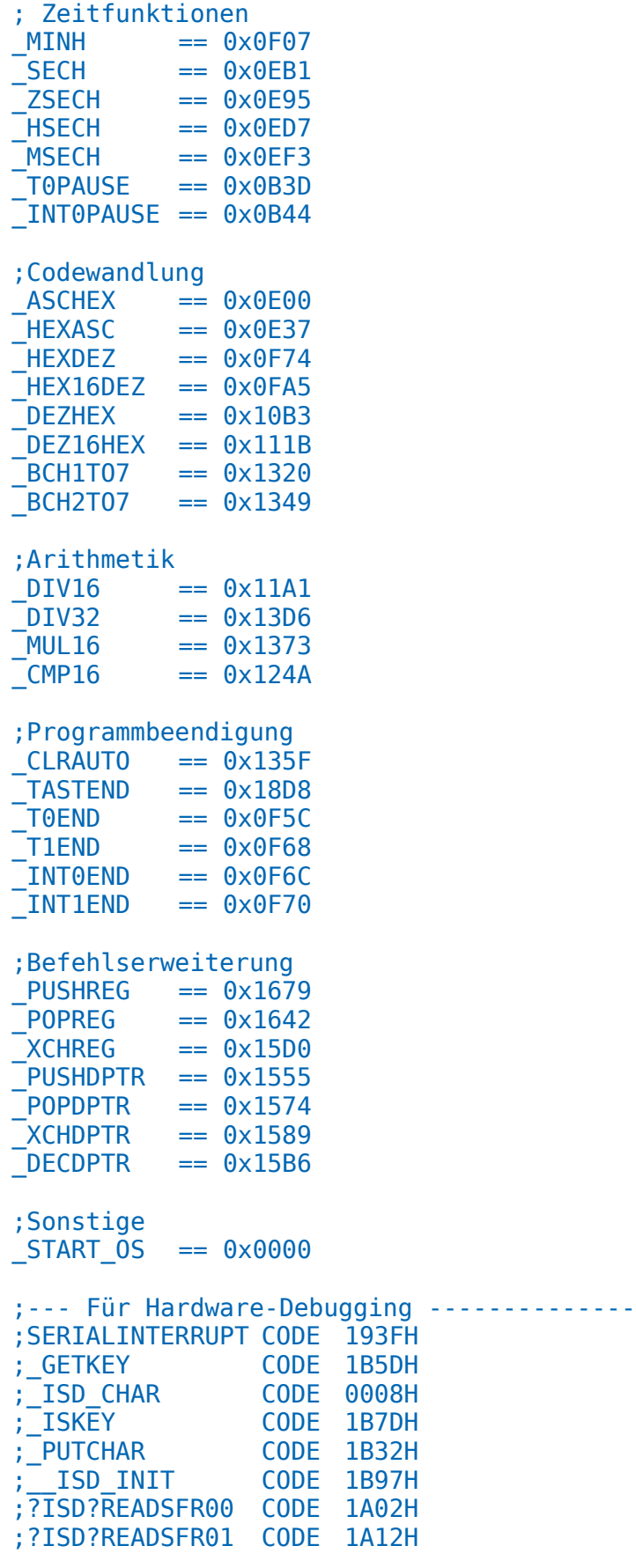

.area XVARS (ABS)

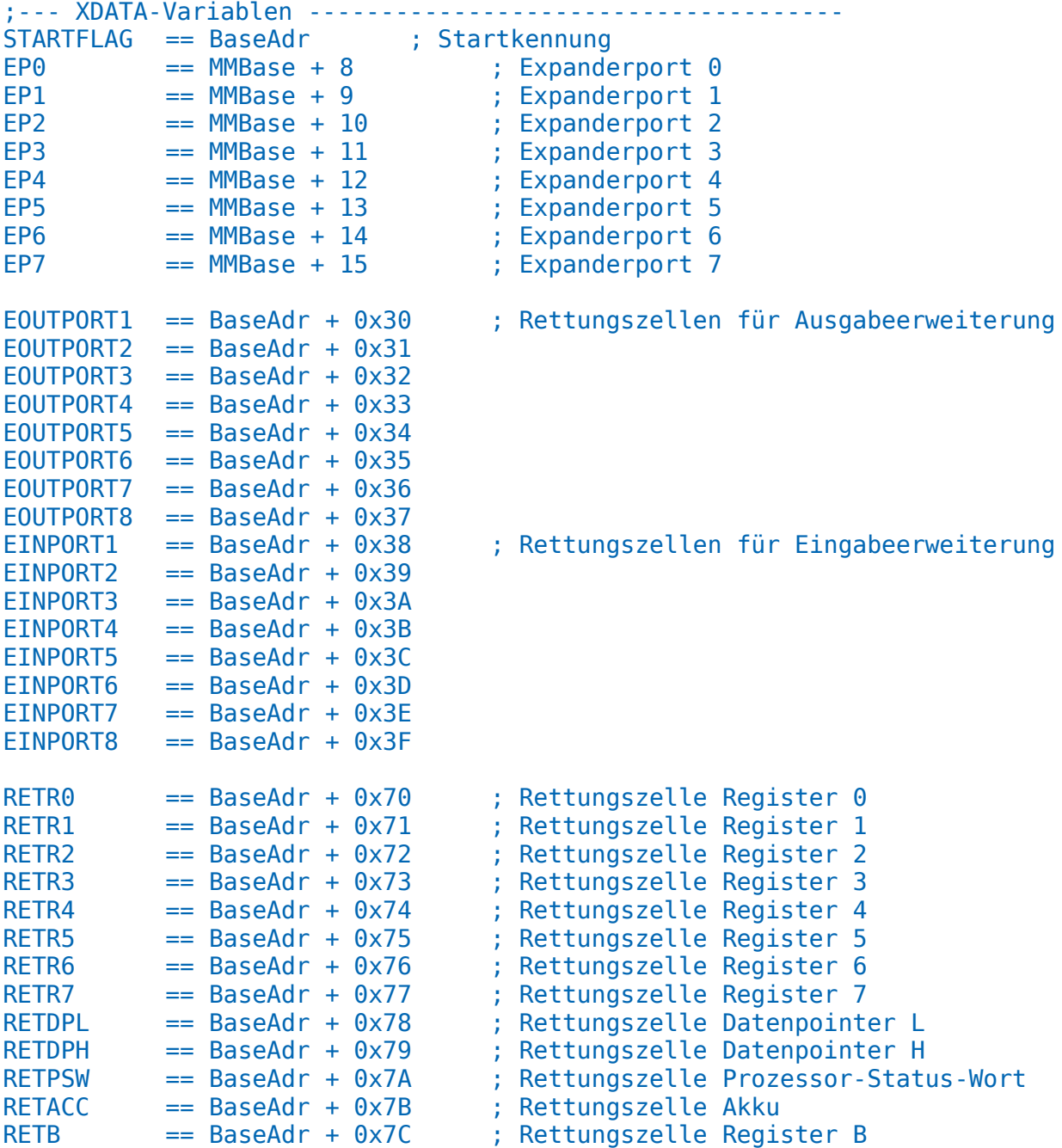

Das Hauptprogramm ist ein tabellengesteuertes Lauflicht an den LED's eines Ausgabeports und bedient sich für die Ausgabe und Zeitverzögerung bei den Unterprogrammen des Monitorprogramms.

Datei IS53XTLL.c:

```
/**********************************
* Testprogramm für SDCC-Compiler *<br>* mit Hardvare IS53
* mit Hardware IS53 *
*********************************/
#pragma noiv
#include <at89s8253.h>
```

```
typedef unsigned char BYTE;
typedef unsigned int WORD;
//--- Externe Prozeduren -----------------------------
extern void OPLA1(BYTE bOut);
extern void ZSECH(BYTE bTime);
//--- Tabelle der Ausgabewerte ---------------------
\text{code} BYTE b \text{Tab}[] = \{ 0 \times 01, 0 \times 02, 0 \times 04, 0 \times 08, 0 \times 10, 0 \times 20, 0 \times 40, 0 \times 80, 0 \}0x40,0x20,0x10,0x08,0x04,0x02 };
void main(void)
{ BYTE bCount, bVar;
   xdata at (0x4000) BYTE bASFlag;
  \overline{\text{bASFlag}} = 0x01; // Autostart löschen
  bCount = 0; // Offset = 1. Ausgabewert
  for(;;) \frac{1}{2} // Programmschleife
   { bVar = (bTab[bCount++]); // Tabellenwert holen
 OPLA1(bVar); // Wert ausgeben
 if(bCount > 13) // Tabellenende ?
 BCount = 0; // Offset = 1. Ausgabewert
     ZSECH(10); // 10 Zehntelsekunden warten (1s.)
  }
}
//--- Interrupt-Service-Routinen -------------------------------
//--- Benutzte Interrupts durch entfernen von "//" freigeben ----
//void INT0ISR (void) __interrupt(0) __using(1) { } // INT0 Interrupt
//void TF0ISR (void) __interrupt(1) __using(1) { } // TF0 Interrupt
//void INT1ISR (void) __interrupt(2) __using(1) { } // INT1 Interrupt
//void TF1ISR (void) __interrupt(3) __using(1) { } // TF1 Interrupt
//void RI_TIISR(void) __interrupt(4) __using(1) { } //RI/TI Interrupt (UART)
//void T2ISR (void) __interrupt(5) __using(1) { } // T2 Interrupt
```
Da die Aufrufe für assemblieren, kompilieren und linken recht aufwändig werden können, kann man diese vorteilhaft in einem Makefile verpacken und dadurch mit einem einzigen Aufruf desselben die ganze Arbeit erledigen.

# <span id="page-26-0"></span>**4.5 Makefile**

Beispiel für ein SDCC-Makefile:

Hier werden die C-Datei "IS53XTLL.C" und die Assemblerdatei "Startup.asd" übersetzt und zu IS53XTLL.ihx gelinkt. Dabei wird als Speicheradresse 0x4000 (in Startup.asd) und als Speichermodel small vorgegeben. Der Speicher des C-Programms beginnt bei 0x4100.

## **Auszug Startup.asd:**

```
BaseAdr == 0x4000 ; Basisadresse Arbeitsspeicher
MMBase == 0x00F0 ; MemoryMap Basisadresse
.area HOME (ABS)
.org BaseAdr
_startup::
ljmp ISPSTART ; Autostart-Programm
```
Beispiel Makefile:

```
# GNU Makefile demonstrating combination of C and assembly source files
# File Name: makefile
# All targets in the makefile are processed sequentially by SDCC
# To create the file 'file.hex' using GNU make, just execute 'make'
# Hier sind zusätzliche Pfade für Include Dateien
#INCLUDES := -I"C:\WeissNichtWas\'
#Hier wird das Speichermodel gewählt
#MODEL = -model-largeMODEL = -model-smail#Hier werden Aufrufparameter für SDCC festgelegt
CFLAGS := -c - -debug \, \$ (MODEL) \, \$ (INCLUDES)#Hier werden Aufrufparameter für den Linker festgelegt
LFLAGS := --debug --code-loc 0 \times 4100 --code-size 0 \times 0000 --xram-loc 0 \times 0000 --xram-
size 0x4000 \t $(MODEL)
#Hier wird das Default Target festgelegt
all: Datei.hex
#Hier wird festgelegt, welche Dateien zusammen zur Objekt Datei gelinkt werden.
OBJECTS := IS53XTLL.rel Startup.rel
#Hier sind die Regeln damit der Linker eine ihx Datei erzeugt die anschließend,
#durch packihx gewandelt werden kann
file.hex : $(OBJECTS)
     sdcc $(LFLAGS) $^{\wedge}#packihx IS53XTLL.ihx > IS53XTLL.hex
#Hier wird jede C-Datei an den Preprozessor gegeben um eine asm-Datei zu erzeugen
#und daraus die .rel-Datei zu assemblieren.
%.rel : %.c
     sdcc $(CFLAGS) $<#Hier werden die nicht von SDCC erzeugten Assemblerdateien zu .rel-Dateien
assembliert.
%.rel : %.asd
     sdas8051 -plosgff $<
#Hier werden die nicht mehr benötigten Zwischendateien gelöscht.
# Hinweis: zum löschen der Dateien "make clean" aufrufen.
clean:
      $ (RM) * lst $ (RM) % asm $ (RM) * bak ]$(RM) * sym $(RM) * map $(RM) * omf $(RM) * adb$ (RM) * . cdb $ (RM) * . mem $ (RM) * . rel $ (RM) * . lk
```
Packihx ist deaktiviert, da die Zielhardware direkt mit .ihx zurechtkommt.

Der Bereich "clean" wird nicht automatisch aufgerufen, er muss durch das Kommando "Make clean" gestartet werden. Im ProgEdi ist dafür im Menü - Erstellen der Item "Make Clean" vorgesehen.

### <span id="page-28-0"></span>**4.6 Intel-Hex Datei**

Wird, im Hexmode, der Cursor im Datenfeld bewegt, zeigt die Statuszeile links die Speicheradresse des aktuellen Byte als z.B:

Byteadresse: 0x40FC

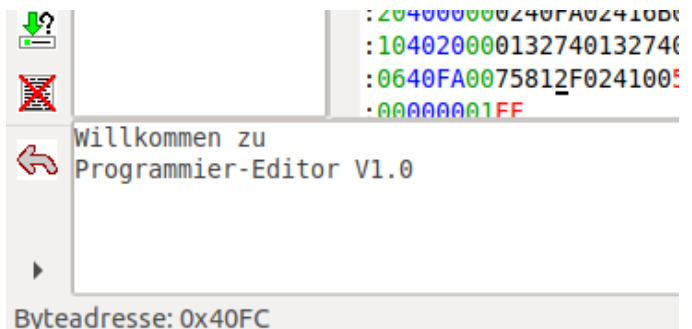

Die zusammengehörigen zwei Zeichen des Datenbyte beim Cursor sind durch einen roten Unterstrich markiert. Befindet sich der Cursor auf der Anzahl der Recordbyte, wird diese dezimal in der Statuszeile angezeigt.

Es ist möglich den Inhalt zu editieren, wobei die Prüfsumme automatisch mitgeführt wird. Die +-Taste fügt ein Byte in den Record ein. Es wird dann .. gezeigt und die Punkte sind mit den Zeichen des Byte zu füllen. Anzahl und Prüfsumme passen sich automatisch an.

: 14410900/F008F000FEE :204129004130D00780DC :2141490082F4..F590C2I :104169000103070F1F3F :204000000240FA0241630

Im Überschreibmodus werden die bestehenden Werte überschrieben, wobei die Anzahl und Adresse der Werte gleich bleibt. Auch hier wird die Prüfsumme automatisch aktualisiert.

Im Textmode wird eine Intel-Hex Datei behandelt, wie jede andere Textdatei.

# <span id="page-29-5"></span>**5 Konfigurationsdatei**

Viele der Funktionen des Editors sind von den Einstellungen in der Konfigurationsdatei abhängig, deshalb hier ein Blick auf den Inhalt dieser Datei. Da sie eine einfache Textdatei ist, kann hier alles mit einem Editor verändert werden. Zum editieren dieser Datei empfiehlt es sich, einen anderen Editor zu verwenden, als den ProgEdi. Denn sonst könnten während des laufenden Betriebs dringend benötigte Parameter geändert sein, was zu nicht vorhersehbaren Ergebnissen führt.

# <span id="page-29-4"></span>**5.1 [fenster]**

Hier ist die Fensterbreite (FBreite) und Fensterhöhe (FHoehe) beim Beenden des Programms hinterlegt. Sie wird bei einem erneuten Start des Editors auf diese Werte neu eingestellt.

# <span id="page-29-3"></span>**5.2 [zielsystem]**

Hier finden sich Einstellungen für die Hardware des Zielsystems. Wird derzeit noch nicht genutzt.

# <span id="page-29-2"></span>**5.3 [editor]**

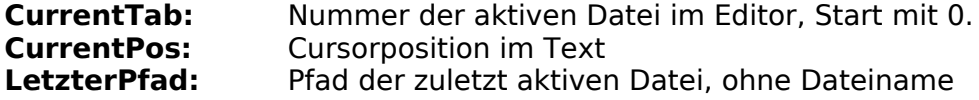

## <span id="page-29-1"></span>**5.4 [SDCC\_Com]**

Kommandos für das Menü Erstellen.

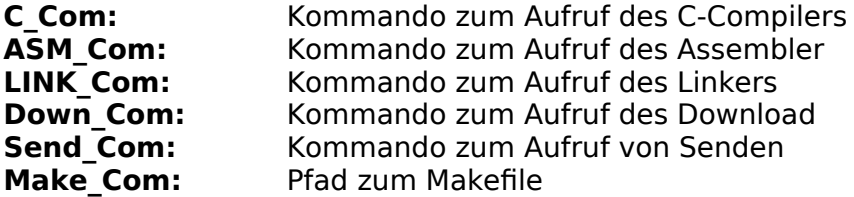

## <span id="page-29-0"></span>**5.5 [syntaxcolor]**

Vorder(F)- und Hinter(B)-grundfarben der Textelemente, welche Scintilla vorgibt, mit verkürzten Namen. Bei einigen ist klar wofür sie zuständig sind, bei anderen nicht da sie in meinen Programmen nicht vorkommen. Die Unklaren sind mit einem Fragezeichen "?" gekennzeichnet.

Bei Wortlisten ist darauf zu achten, die eindeutigeren Worte zuerst aufzuführen. Bei ADDC und ADD ist das ADDC eindeutiger, umgekehrt wird sonst das Teilwort ADD zuerst als Wort erkannt.

### <span id="page-30-0"></span>**5.5.1 C-Syntax**

**C\_Instruction:** Liste der Schlüsselworte für C (wxSTC\_C\_WORD) auto break case continue default do else enum extern for goto if inline register restrict return char const double float int long short signed static union unsigned sizeof struct switch void volatile while **C\_InstFCol:** Vordergrundfarbe der Schlüsselwörter **C\_InstBCol:** Hintergrundfarbe der Schlüsselwörter z.B: F=rgb(0, 0, 255), B=rgb(255, 255, 255) **C\_Register:** Liste der Registerbezeichnungen für C-51 (wxSTC\_C\_WORD2) PO SP DPL DPH PCON TCON TMOD TL0 TL1 TH0 TH1 P1 SCON SBUF P2 IE P3 IP T2CON T2MOD RCAP2L RCAP2H TL2 TH2 PSW ACC B<br> **C RegiFCol:** Vorderarundfarbe d **C\_RegiFCol:** Vordergrundfarbe der Register **C\_RegiBCol:** Hintergrundfarbe der Register z.B: F=rgb(160,32,240), B=rgb(255, 255, 255) **C\_DefaFCol:** Default Vordergrundfarbe (wxSTC\_C\_DEFAULT) **C\_DefaBCol:** Default Hintergrungfarbe z.B: F=rgb(0, 0, 0), B=rgb(255, 255, 255) Normaler Text **C\_CommFCol:** Vordergrund Kommentar (wxSTC\_C\_COMMENT) **C\_CommBCol:** Hintergrund Kommentar z.B: F=rgb(0, 150, 0), B=rgb(255, 255, 255) //Kommentar **C\_CoLnFCol:** Vordergrund Kommentarzeile (wxSTC\_C\_COMMENTLINE) **C\_CoLnBCol:** Hintergrund Kommentarzeile z.B: F=rgb(0, 150, 0), B=rgb(255, 255, 255) /\* Dies ist ein Test …. **C\_CoDoFCol:** Vordergrund mehrzeiliger Kommentar (wxSTC\_C\_COMMENTLINEDOC) **C\_CoDoBCol:** Hintergrund mehrzeiliger Kommentar z.B: F=rgb(0, 150, 0), B=rgb(255, 255, 255) /\* Test \*/ **C\_NumbFCol:** Vordergrundfarbe für Zahlen (wxSTC\_C\_NUMBER) **C\_NumbBCol:** Hintergrundfarbe für Zahlen z.B: F=rgb(255, 0, 0), B=rgb(255, 255, 255) 0x3B 12345678 7Ch **C\_CstrFCol:** Vordergrundfarbe für C\_String (wxSTC\_C\_STRING) **C\_CstrBCol:** Hintergrundfarbe für C\_String z.B: F=rgb(0, 100, 0), B=rgb(255, 255, 255) "Test" **C\_CharFCol:** Vordergrundfarbe für C\_Char (wxSTC\_C\_CHARACTER) **C\_CharBCol:** Hintergrundfarbe für C\_Char z.B: F=rgb(0, 100, 0), B=rgb(255, 255, 255)  $T'$ 

**C\_UuidFCol:** Vordergrundfarbe ? (wxSTC\_C\_UUID) **C\_UuidBCol:** Hintergrundfarbe ? z.B: F=rgb(255, 255, 0), B=rgb(255, 255, 255) **C\_PrepFCol:** Vordergrundfarbe für Preprozessor (wxSTC\_C\_PREPROCESSOR) **C\_PrepBCol:** Hintergrundfarbe für Preprozessor z.B: F=rgb(139, 69, 19), B=rgb(255, 255, 255) #include <xxxxx.h> **C\_OperFCol:** Vordergrundfarbe für Operator (wxSTC\_C\_OPERATOR) **C\_OperBCol:** Hintergrundfarbe für Operator z.B: F=rgb(0, 0, 0), B=rgb(255, 255, 255) Test **C\_IdenFCol:** Vordergrundfarbe für Identifizierer (wxSTC\_C\_IDENTIFIER)<br>
C IdenBCol: Hintergrundfarbe für Identifizierer **C\_IdenBCol:** Hintergrundfarbe für Identifizierer z.B: F=rgb(0, 0, 0), B=rgb(255, 255, 255) typedef BYTE INT0ISR **C\_SeolFCol:** Vordergrundfarbe offener String (wxSTC\_C\_STRINGEOL) **C\_SeolBCol:** Hintergrundfarbe offener String z.B: F=rgb(255, 0, 0), B=rgb(255, 220, 200) "Test, Test **C\_VerbFCol:** Vordergrundfarbe ? (wxSTC\_C\_VERBATIM) **C\_VerbBCol:** Hintergrundfarbe ? z.B: F=rgb(160, 32, 240), B=rgb(255, 255, 255) Test **C\_RegeFCol:** Vordergrundfarbe für ? (wxSTC\_C\_REGEX) **C\_RegeBCol:** Hintergrundfarbe für ? z.B: F=rgb(0, 0, 0), B=rgb(255, 255, 255) Test **C\_CldoFCol:** Vordergrundfarbe für ? (wxSTC\_C\_COMMENTLINEDOC)<br>**C\_CldoBCol:** Hintergrundfarbe für ? **C\_CldoBCol:** Hintergrundfarbe für ? z.B: F=rgb(0, 0, 0), B=rgb(255, 255, 255) Test **C\_CdkwFCol:** Vordergrundfarbe für ? (wxSTC\_C\_COMMENTDOCKEYWORD) **C\_CdkwBCol:** Hintergrundfarbe für ? z.B: F=rgb(139, 117, 0), B=rgb(255, 255, 255) Test **C\_CdkeFCol:** Vordergrundfarbe für ? (wxSTC\_C\_COMMENTDOCKEYWORDERROR) **C\_CdkeBCol:** Hintergrundfarbe für ? z.B: F=rgb(139, 117, 0), B=rgb(255, 255, 255) Test **C\_SingleBit:** Liste der Einzelbitbezeichner für C-51 EXF2 EXN2 AC CY F0 RS1 RS0 OV IT0 IE0 IT1 IE1 TR0 TF0 TR1 TF1 T2 T2EX RI TI RB8 TB8 REN SM2 SM1 SM0 EX0 ET0 EX1 ET1 ES ET2 EA rxd TXD INT0 INT1 T0 T1 WR RD PX0 PT0 PX1 PT1 PS PT2 CP\_R C\_T TR2 tclk RCLK TF2 P0\_0 P0\_1 P0\_2 P0\_3 P0\_4 P0\_5 P0\_6 P0\_7 P1\_0 P1\_1 P1\_2 P1\_3 P1\_4 P1\_5 P1\_6 P1\_7 P2\_0 P2\_1 P2\_2 P2\_3 P2\_4 P2\_5 P2\_6 P2\_7 P3\_0 P3\_1 P3\_2 P3\_3 P3\_4 P3\_5 P3\_6 P3\_7

**C\_GlobFCol:** Vordergrundfarbe für Einzelbit (wxSTC\_C\_GLOBALCLASS) **C\_GlobBCol:** Hintergrundfarbe für Einzelbit z.B: F=rgb(255, 0, 255), B=rgb(255, 255, 255) **C\_StrrFCol:** Vordergrundfarbe für ? (wxSTC\_C\_STRINGRAW) **C\_StrrBCol:** Hintergrundfarbe für ? z.B: F=rgb(139, 117, 0), B=rgb(255, 255, 255) Test **C\_TrivFCol:** Vordergrundfarbe für ? (wxSTC\_C\_TRIPLEVERBATIM)<br>**C\_TrivBCol:** Hintergrundfarbe für ? **C\_TrivBCol:** Hintergrundfarbe für ? z.B: F=rgb(139, 117, 0), B=rgb(255, 255, 255) Test **C\_HashFCol:** Vordergrundfarbe für ? (wxSTC\_C\_HASHQUOTEDSTRING) **C\_HashBCol:** Hintergrundfarbe für ? z.B: F=rgb(139, 117, 0), B=rgb(255, 255, 255) Test **C\_PpcoFCol:** Vordergrundfarbe für ? (wxSTC\_C\_PREPROCESSORCOMMENT) **C\_PpcoBCol:** Hintergrundfarbe für ? z.B: F=rgb(139, 117, 0), B=rgb(255, 255, 255) Test **C\_UsliFCol:** Vordergrundfarbe für ? **C\_UsliBCol:** Hintergrundfarbe für ? z.B: F=rgb(139, 117, 0), B=rgb(255, 255, 255) Test **#C\_TaskFCol:** Vordergrundfarbe für Task marker and error marker keywords **C\_TaskBCol:** Hintergrundfarbe für Task marker and error marker keywords z.B: F=rgb(0, 0, 0), B=rgb(255, 255, 255) Test Nur innerhalb eines Kommentars, nur Hintergrund möglich **C\_EscaFCol:** Vordergrundfarbe für ? **C\_EscaBCol:** Hintergrundfarbe für ? z.B: F=rgb(139, 117, 0), B=rgb(255, 255, 255) Test

### <span id="page-32-0"></span>**5.5.2 ASM-Syntax**

**ASM\_Instruction:** Liste der mnemonischen CPU-Befehle acall addc add ajmp anl cjne clr cpl da dec div djnz inc jbc jb jc jmp jnb jnc jnz jz lcall ljmp movc movx mov mul nop orl pop push reti ret rlc rl rrc rr setb sjmp subb swap xchd xch xrl **ASM\_InstFCol:** Vordergrundfarbe für Befehle (wxSTC\_ASM\_CPUINSTRUCTION) ASM InstBCol: Hintergrundfarbe für Befehle z.B: F=rgb(0, 0, 255), B=rgb(255, 255, 255)

**ASM\_Register:** Liste der CPU-Register p0 sp dpl dph pcon tcon dpl dph tcon tmod tl0 tl1 th0 th1 p1 scon sbuf p2 ie p3 ip t2con t2mod rcap2l rcap2h tl2 th2 psw acc regb **ASM\_RegFCol:** Vordergrundfarbe für Register (wxSTC\_ASM\_REGISTER) **ASM\_RegBCol:** Hintergrundfarbe für Register z.B: F=rgb(160,32,240), B=rgb(255, 255, 255)

**ASM Extinst:** Liste erweiterter Befehle

.area .equ .end .globl .org @a ab dptr pc r0 r1 r2 r3 r4 r5 r6 r7

**ASM\_ExtrFCol:** Vordergrundfarbe für erweiterte Befehle (wxSTC\_ASM\_EXTINSTRUCTION) **ASM\_ExtrBCol:** Hintergrundfarbe für erweiterte Befehle z.B: F=rgb(139, 69, 19), B=rgb(255, 255, 255)

**ASM\_CommFCol:** Vordergrundfarbe für Kommentar (wxSTC\_ASM\_COMMENT) **ASM\_CommBCol:** Hintergrundfarbe für Kommentar z.B: F=rgb(0, 150, 0), B=rgb(255, 255, 255) ;Kommentar

**ASM\_DefaFCol:** Vordergrundfarbe für Default (wxSTC\_ASM\_DEFAULT) ASM DefaBCol: Hintergrundfarbe für Default z.B: F=rgb(0, 0, 0), B=rgb(255, 255, 255) Default

ASM\_NumbFCol: Vordergrundfarbe für Zahlen (wxSTC\_ASM\_NUMBER) **ASM\_NumbBCol:** Hintergrundfarbe für Zahlen z.B: F=rgb(255, 0, 0), B=rgb(255, 255, 255) 1234 0x25 7Ch

**ASM\_StriFCol:** Vordergrundfarbe für String (wxSTC\_ASM\_STRING) ASM StriBCol: Hintergrundfarbe für String z.B: F=rgb(0, 255, 0), B=rgb(255, 255, 255) "Test"

**ASM\_OperFCol:** Vordergrundfarbe für Operator (wxSTC\_ASM\_OPERATOR) ASM OperBCol: Hintergrundfarbe für Operator z.B: F=rgb(0, 0, 0), B=rgb(255, 255, 255) Test

**ASM\_IdenFCol:** Vordergrundfarbe für Identifizierer (wxSTC\_ASM\_IDENTIFIER) **ASM\_IdenBCol:** Hintergrundfarbe für Identifizierer z.B: F=rgb(0, 0, 0), B=rgb(255, 255, 255) Test

**ASM\_SingleBit:** Liste der Einzelbit-Bezeichner ac cy f0 rs1 rs0 ov it0 it1 ie0 ie1 tr0 tr1 tf0 tf1 t2ex t2 ri ti rb8 tb8 ren sm2 sm1 sm0 ex0 ex1 et0 et1 es et2 ea rxd txd int0 int1 t0 t1 wr rd px0 px1 pt0 pt1 ps pt2 cp\_r c\_t tr2 exn2 tclk rclk exf2 tf2 P0\_0 P0\_1 P0\_2 P0\_3 P0\_4 P0\_5 P0\_6 P0\_7 P1\_0 P1\_1 P1\_2 P1\_3 P1\_4 P1\_5 P1\_6 P1\_7 P2\_0 P2\_1 P2\_2 P2\_3 P2\_4 P2\_5 P2\_6 P2\_7 P3\_0 P3\_1 P3\_2 P3\_3 P3\_4 P3\_5 P3\_6 P3\_7 **ASM\_MathFCol:** Vordergrundfarbe für Einzelbit (wxSTC\_ASM\_MATHINSTRUCTION) **ASM\_MathBCol:** Hintergrundfarbe für Einzelbit z.B: F=rgb(255, 0, 255), B=rgb(255, 255, 255)

**ASM\_DireFCol:** Vordergrundfarbe für Direktive (wxSTC\_ASM\_DIRECTIVE) **ASM\_DireBCol:** Hintergrundfarbe für Direktive z.B: F=rgb(255, 255, 0), B=rgb(255, 255, 255)

**ASM\_DiOpFCol:** Vordergrundfarbe für ? (wxSTC\_ASM\_DIRECTIVEOPERAND) **ASM\_DiOpBCol:** Hintergrundfarbe für ? z.B: F=rgb(139, 117, 0), B=rgb(255, 255, 255) Test

**ASM\_CoBlFCol:** Vordergrundfarbe für ? (wxSTC\_ASM\_COMMENTBLOCK) **ASM\_CoBlBCol:** Hintergrundfarbe für ?

z.B: F=rgb(0, 100, 0), B=rgb(255, 255, 255) Test

**ASM\_CharFCol:** Vordergrundfarbe für Zeichen (wxSTC\_ASM\_CHARACTER) **ASM\_CharBCol:** Hintergrundfarbe für Zeichen z.B: F=rgb(160, 32, 240), B=rgb(255, 255, 255)  $T'$ , x',  $T'$ , Test', Hallo Welt!'

**ASM\_CoDiFCol:** Vordergrundfarbe für ? (wxSTC\_ASM\_COMMENTDIRECTIVE) **ASM\_CoDiBCol:** Hintergrundfarbe für ? z.B: F=rgb(30, 144, 255), B=rgb(255, 255, 255) Test

# <span id="page-34-1"></span>**5.6 [dateien]**

Die beim beenden des Editors offenen Dateien. "AFile" ist die Datei ganz links im Editor-Notebook, "BFile" die Datei rechts daneben ….. usw. Sie werden beim nächsten Start in dieser Reihenfolge wieder geöffnet und dargestellt.

# <span id="page-34-0"></span>**5.7 [lesezeichen]**

Die Lesezeichen der beim beenden offenen Dateien. Die erste Zahl ist die Anzahl aller Lesezeichen im Text, die folgenden Zahlen sind die Nummern der Zeilen mit Lesezeichen.

ALesez=4 12 24 74 98

Bedeutet: im AFile (linke Datei) befinden sich vier Lesezeichen, in den Zeilen 12, 24, 74 und 98. Die Lesezeichen werden beim Programmstart für jede Datei wieder hergestellt. Enthält eine geöffnete Datei kein Lesezeichen, ist die Anzahl 0 (z.B: ALesez=0).

# <span id="page-35-1"></span>**6 USB unter Linux**

Unter Linux ist es nicht ganz einfach eine zugekaufte oder selbstgebaute Hardware einzubinden, wenn sie nicht automatisch vom System erkannt wird. Dies betrifft auch die vielen verschiedenen Programmieradapter für Mikrocontroller.

### <span id="page-35-0"></span>**6.1 USB-RS232 Wandler**

Die RS232-Schnittstelle ist eine genormte serielle Schnittstelle, welche mit unterschiedlichen Bezeichnungen verbreitet ist. Nach amerikanischer Norm heißt sie RS232, nach europäischer Norm V.24 und nach deutscher Norm DIN 66020. Da heute die meisten PC's keine RS232- Schnittstelle mehr haben, werden billige USB-RS232 Adapter angeboten. Die Hersteller dieser Adapter scheren sich nicht viel um die Norm, was die Sache etwas verkompliziert. Doch das ist im Netz vielfach beschrieben und wird hier nicht weiter ausgeführt. Hier geht es um das einbinden und benutzen dieser Adapter.

Beim einstecken eines funktionierenden Adapter an einen USB-Anschluß, wird er vom System erkannt und unter einem bestimmten Namen eingetragen. Diesen Namen herauszufinden ist wichtig, um die Schnittstelle ansprechen zu können. Dazu sieht man sich im Hauptverzeichnis der Festplatte den Inhalt des Ordners "dev" (devices - Geräte) genauer an.

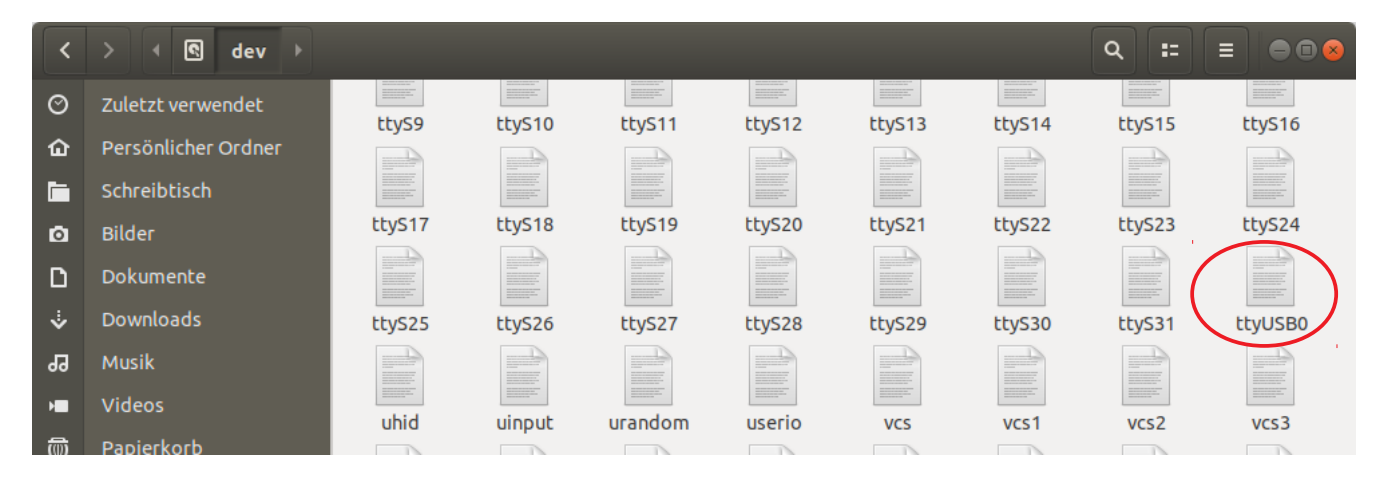

Der hier verwendete Adapter wurde unter dem Namen ttyUSB0 eingetragen, wobei die Nummer 0 eine fortlaufende Nummer ist. Wird zusätzlich ein zweiter, gleicher Adapter angesteckt erhält er die nächst höhere Nummer, also ttyUSB1. Ein Teil meiner Adapter meldet sich mit ttyACMx (Abstract Control Model). Um sicherzustellen dass es auch wirklich der richtige Adapter ist, kann man ihn wieder abstecken und der Eintrag verschwindet.

ttyUSBx = USB-UART Konverter (Hardware), ttyACMx = USB-CDC Programm (Software).

Die Schnittstellen sind auch durch "dmesg" in einem Terminal ermittelbar:

### dmesg | grep tty

tom@tom-TM6595T:~/LDaten\$ dmesg | grep tty

```
[ 0.000000] console [tty0] enabled
```
 $[0.708179] 0000:00:16.3$ : ttyS4 at I/O 0x30b0 (irq = 19, base baud = 115200) is a 16550A [27540.663961] cdc\_acm 2-1.2:1.0: ttyACM0: USB ACM device

Damit ist nun bekannt unter welchem Namen der Adapter angesprochen wird.

Nun ist zu prüfen, ob man die Berechtigung besitzt auf das Gerät zugreifen zu dürfen. Dazu in der Konsole die Gruppenzugehörigkeit ermitteln mit "id":

tom@tom-TM6595T:~/LDaten/QtProgs\$ id uid=1000(tom) gid=1000(tom) Gruppen=1000(tom),4(adm), $20$ (dialout),24(cdrom), 27(sudo),30(dip),46(plugdev),118(lpadmin),128(sambashare)

Um mit den seriellen Schnittstellen arbeiten zu dürfen muss man sich in der Gruppe "dialout", und für die USB-Schnittstelle besser auch in der Gruppe "plugdev" befinden. In meinem Fall ist das hier gegeben, in der Liste sind die Gruppen 20(dialout) und 46(plugdev aufgeführt. Ist man kein Mitglied der entsprechenden Gruppe, muss man sich dieser anschließen:

Bestehenden Benutzer einer weiteren Gruppe hinzufügen:

Allgemein: sudo usermod -aG GRUPPENNAME BENUTZERNAME

Beispiel: sudo usermod -aG plugdev tom

Als Benutzername ist nicht tom, sondern der Eigene einzusetzen.

Nachdem nun der Zugriff auf die Hardware sichergestellt ist, wird jetzt die Software für das Downloaden eingerichtet. Dazu sind die Übertragungsparameter der Zielhardware richtig einzustellen, damit sich die Teilnehmer untereinander verstehen. Welche die richtigen Parameter der Zielhardware sind, ist deren Dokumentation zu entnehmen. Die Parameter für den PC und damit für den ProgEdi werden mit dem "stty" Kommando bestimmt:

### stty 9600 -F /dev/ttyUSB0

Hier wird die Baudrate von ttyUSB0 auf 9600 Bit je Sekunde eingestellt. Näheres findet sich in der Dokumentation von "stty". Sind die richtigen Einstellungen für die Zielhardware ermittelt, werden sie in eine der freien Einstellungen des ProgEdi übernommen und sind dann auf Mausklick erreichbar.

Gleiches gilt für den eigentlichen Befehl zum Download. Er wird in eine der freien Einstellungen, z.B Senden, übernommen und ist dann auch per Mausklick erreichbar. Der Konsolen-Befehl nennt sich "cat" und ist geeignet eine Datei über die serielle Schnittstelle zu senden. Im Beispiel wird die Intel-Hex Datei IS52XTLL.ihx aus dem Pfad "/home/tom/LDaten/" zum Gerät "/dev/ttyUSB0" gesendet.

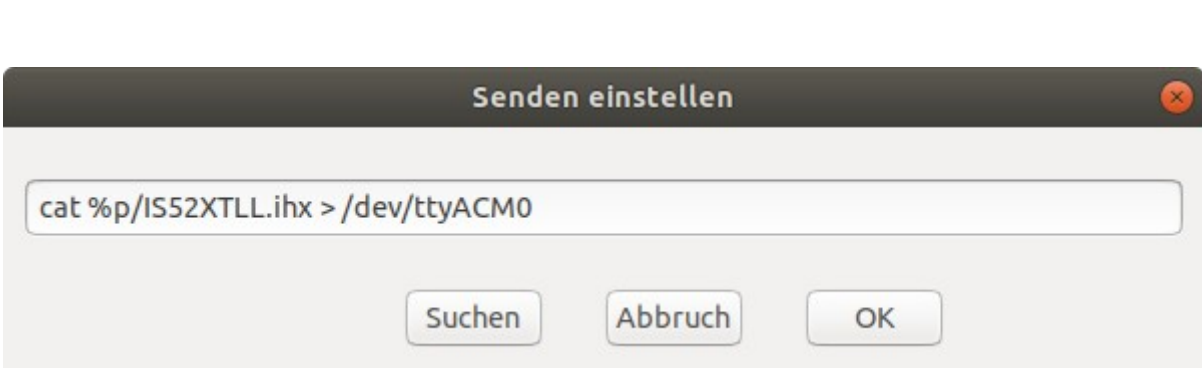

#### cat /home/tom/LDaten/IS52XTLL.ihx > /dev/ttyUSB0

### <span id="page-37-1"></span>**6.2 Libusb Geräte**

Auch hier ist es wichtig das richtige Gerät zu ermitteln. Dazu das Gerät mit einem freien USB-Anschluss des PC verbinden und in der Konsole den Befehl "Isusb" eingeben (der erste Buchstabe ist ein kleines L, kein großes i).

Ermittelt durch "lsusb":

tom@tom-TM6595T:~/LDaten/QtProgs\$ lsusb Bus 002 Device 003: ID 1c7a:0603 LighTuning Technology Inc. -> Bus 002 Device 004: ID 16d0:0418 MCS Bus 002 Device 002: ID 8087:0024 Intel Corp. Integrated Rate Matching Hub

Mein Programmiergerät (ID 16d0:0418 MCS) ist hier das zweite Gerät: Bus 002 Device 004. Nun die Rechte der Geräte prüfen. Hier prüfe ich die Geräte am Bus 002:

ls -l /dev/bus/usb/002

tom@tom-TM6595T:~/LDaten\$ ls -l /dev/bus/usb/002

crw-rw-r-- 1 root root 189, 128 Mai 11 09:04 001 crw-rw-r-- 1 root root 189, 129 Mai 11 09:04 002 crw-rw-r-- 1 root root 189, 130 Mai 11 09:04 003 -> crw-rw---- 1 root root 189, 131 Mai 11 13:49 **004**

Mein Gerät (Nummer 004) hat Lese/Schreib-Rechte (rw) für den Besitzer und die Gruppe, gehört aber nur zu Gruppe root und erlaubt mir deshalb als Benutzer keinen Zugriff.

### <span id="page-37-0"></span>**6.2.1 Zugriff vorübergehend einrichten**

Zum testen des Gerätes und prüfen der Einstellungen können diese vorübergehend verändert werden. Die Änderungen sind sofort wirksam, aber spätestens beim nächsten Systemstart sind sie wieder zurückgestellt.

Da es sich um ein USB-Gerät handelt, ist es in der Gruppe "plugdev" (Steckbare Geräte) gut aufgehoben. Ändern der Gruppe für das Gerät:

sudo chown root:plugdev /dev/bus/usb/002/004

Überprüfen der Änderung:

### ls -l /dev/bus/usb/002

crw-rw-r-- 1 root root 189, 128 Mai 11 09:04 001 crw-rw-r-- 1 root root 189, 129 Mai 11 09:04 002 crw-rw-r-- 1 root root 189, 130 Mai 11 09:04 003 -> crw-rw---- 1 root plugdev 189, 132 Mai 11 14:15 **004**

Jetzt befindet sich das Gerät in Gruppe "plugdev" und ich darf als Mitglied dieser Gruppe auch darauf zugreifen. Sollten dem Gerät die nötigen Schreib/Lese-Rechte fehlen, lassen diese sich mit "chmod" einstellen. Das "+w" steht für Schreibzugriff ermöglichen:

sudo chmod u+w /dev/bus/usb/002/004

Überprüfen der Änderung: ls -l /dev/bus/usb/002

### <span id="page-38-0"></span>**6.2.2 Zugriff dauerhaft einrichten**

Um den Zugriff dauerhaft, bei jedem Systemstart freizugeben ist anders vorzugehen als zuvor beschrieben. In einem zugänglichen Verzeichnis (z.B: der Projektordner) eine Textdatei mit dem Extend "rules" erstellen, in der die gewünschten Geräte mit ihrer VID, PID, Zugriffsmodus und Gruppe aufgelistet sind:

Im Beispiel hier werden vier Geräte eingerichtet. Ein selbstgebautes Programmiergerät, zwei USB-µC im Bootloadermodus und ein AVR ISP MKII-Programmiergerät:

Datei: usbproger.rules

# IS51 libusb-device ATTRS{idVendor}=="16d0", ATTRS{idProduct}=="0418", MODE="0660", GROUP="dialout"

# AT89C5131 - Bootloader ATTRS{idVendor}=="03eb", ATTR{idProduct}=="2ffd", MODE="0664", GROUP="plugdev"

# AT89C5122 - Bootloader ATTRS{idVendor}=="03eb", ATTRS{idProduct}=="2ffe", MODE="0664", GROUP="plugdev"

# AVR ISP MKII ATTRS{idVendor}=="03eb", ATTRS{idProduct}=="2104", MODE="0664", GROUP="plugdev"

Hinweis! -> Hexzahlen in Kleinschreibung, nicht 0x03EB sondern 0x03eb.

idVendor = Vendor-ID (hier 0x16d0, 0x03eb)  $idProduct = Product-ID$  (hier  $0x0418$ ,  $0x2ffd$ ,  $0x2ffe$ ,  $0x2104$ ) MODE = Zugriffsmodus (hier 0664: x6xx=owner-rw, xx6x=group-rw, xxx4=other-r) GROUP = Gruppe für rw(read-write) Zugriff (Der Anwender muß sich darin befinden)

Abschließend ist die Datei, mit Admin-Rechten, in den Ordner "/etc/udev/rules.d" zu kopieren:

sudo cp usbproger.rules /etc/udev/rules.d

Die Änderung wird dann beim nächsten Neustart von Linux wirksam, oder sofort durch:

sudo /etc/init.d/udev stop sudo udevadm control --reload-rules sudo /etc/init.d/udev start